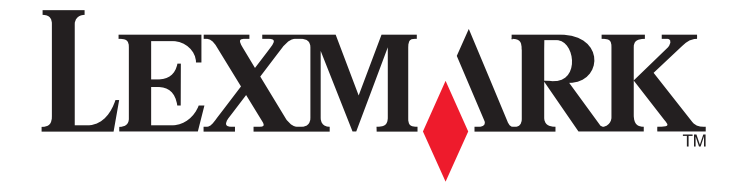

# **Ръководство за потребителя на факс 5600-6600 Series**

**[www.lexmark.com](http://www.lexmark.com)**

## **Съдържание**

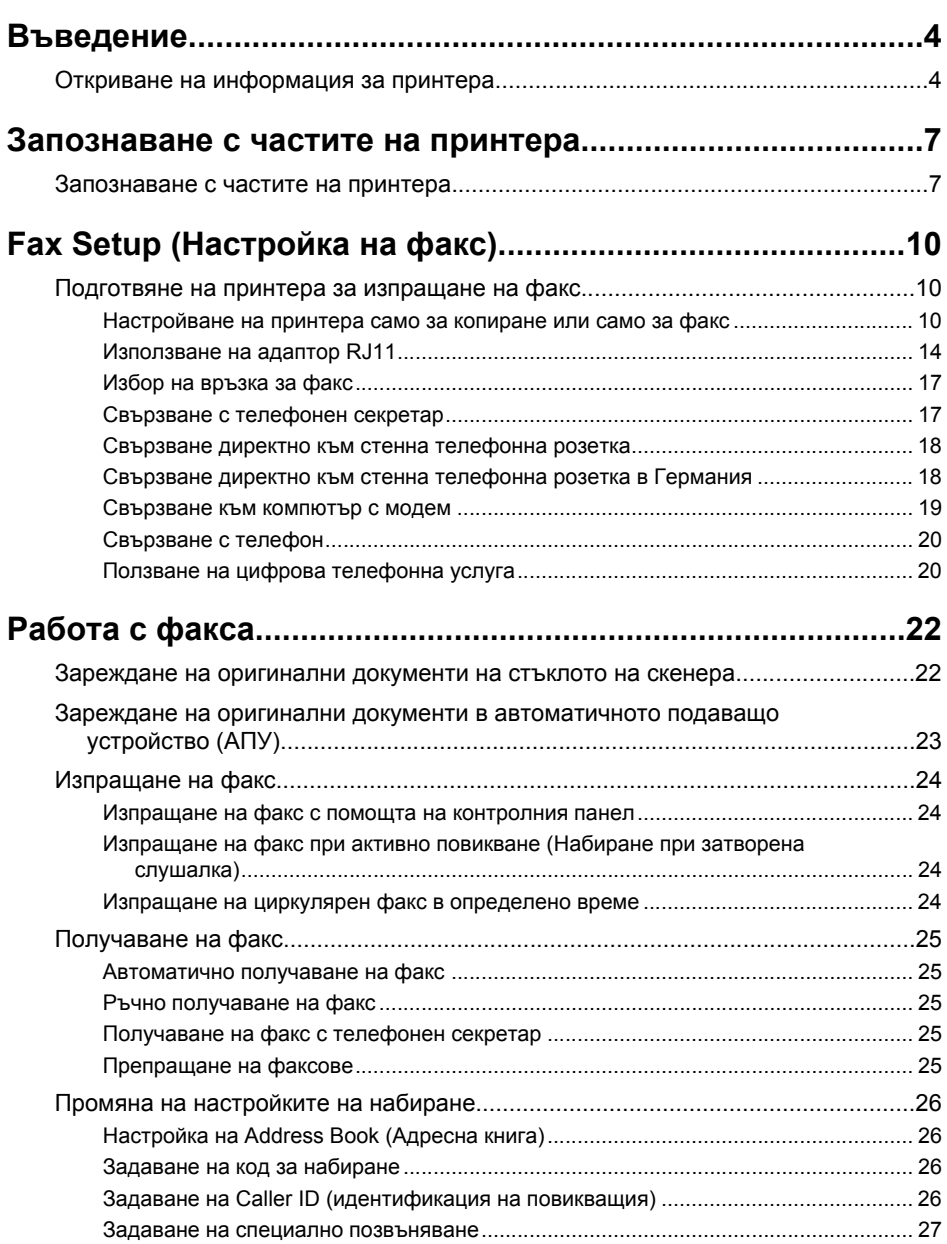

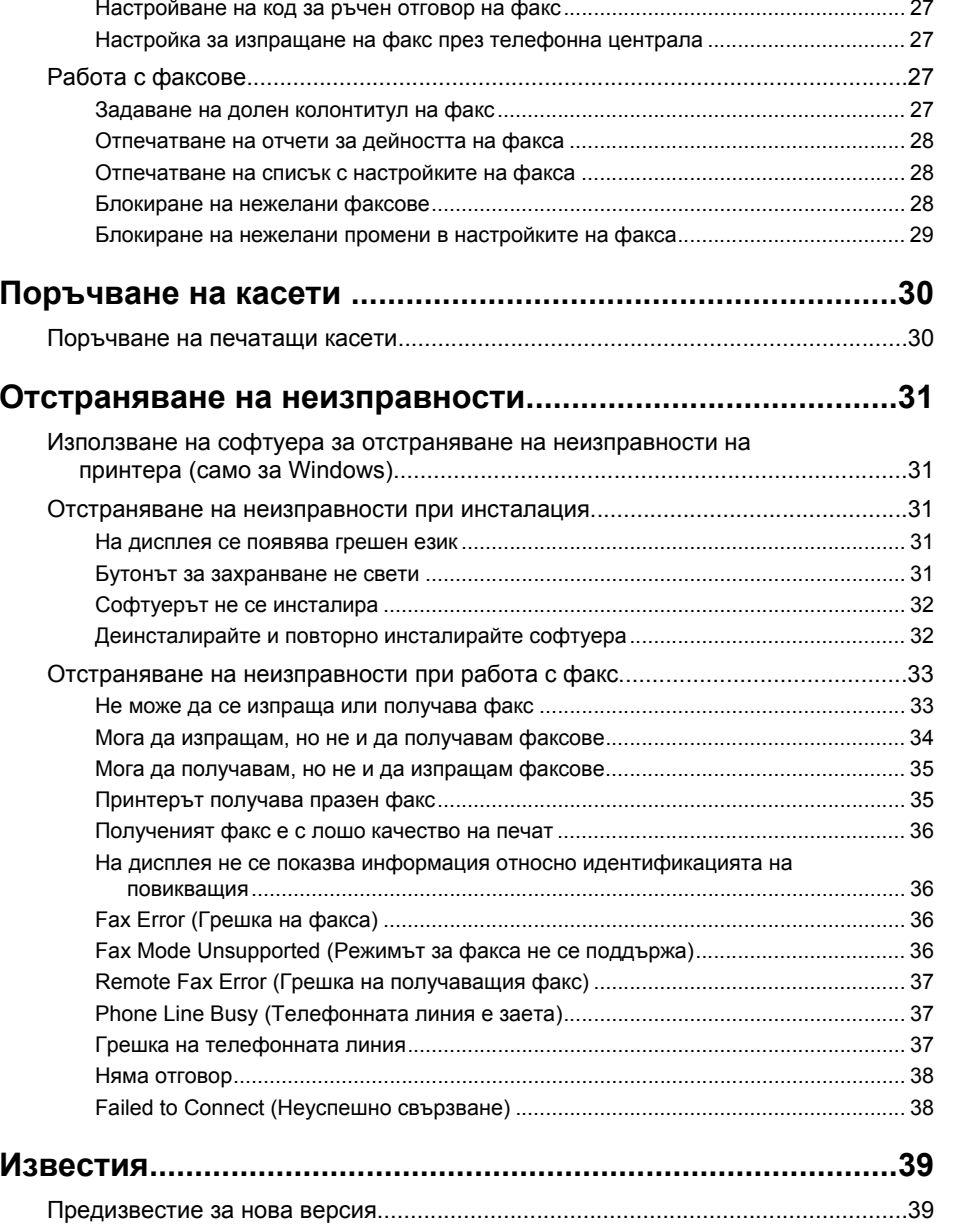

## <span id="page-3-0"></span>**Въведение**

**ВНИМАНИЕ—ОПАСНОСТ ОТ ПОТЕНЦИАЛНО НАРАНЯВАНЕ:** За намаляване на риска от пожар използвайте само 26 АWG или по-голям телекомуникационен (RJ-11) кабел при включване на този продукт <sup>в</sup> обществената телефонна мрежа.

## **Откриване на информация за принтера**

### **Публикации**

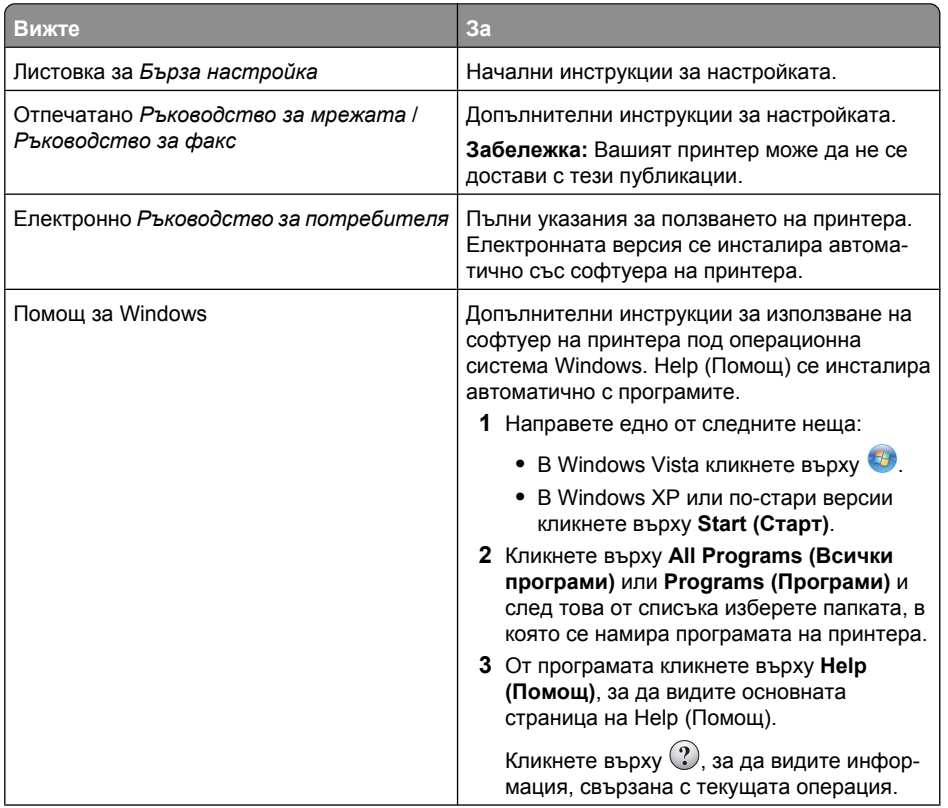

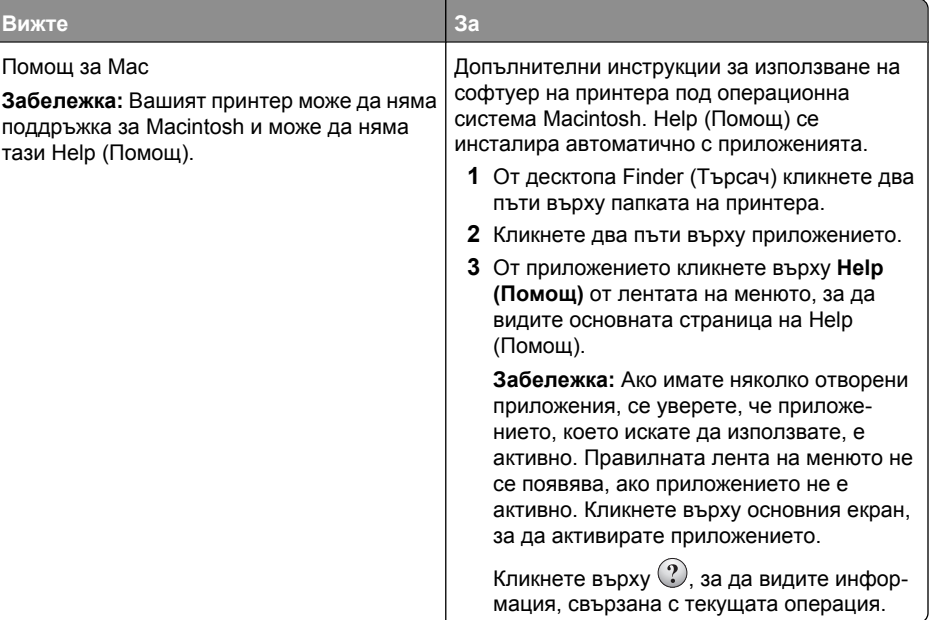

### **Поддръжка за клиенти**

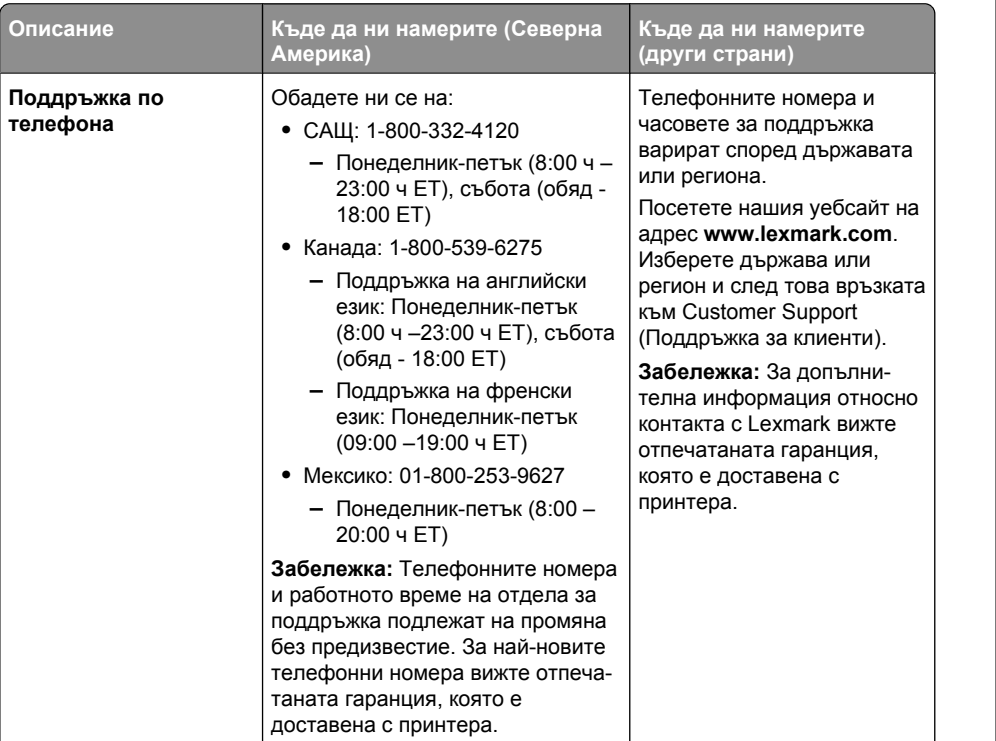

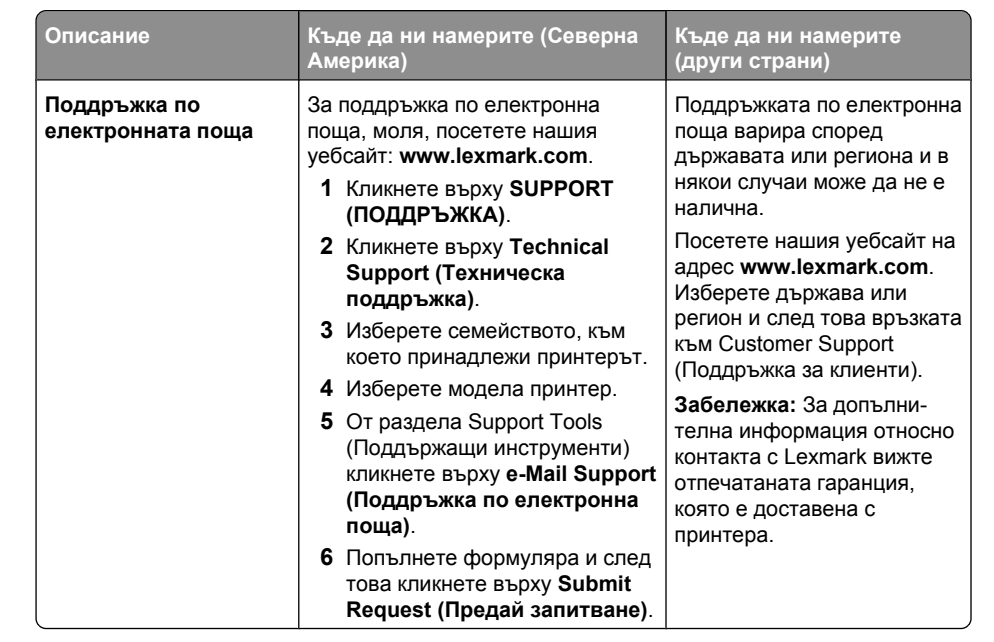

Въведение

#### **Ограничена гаранция**

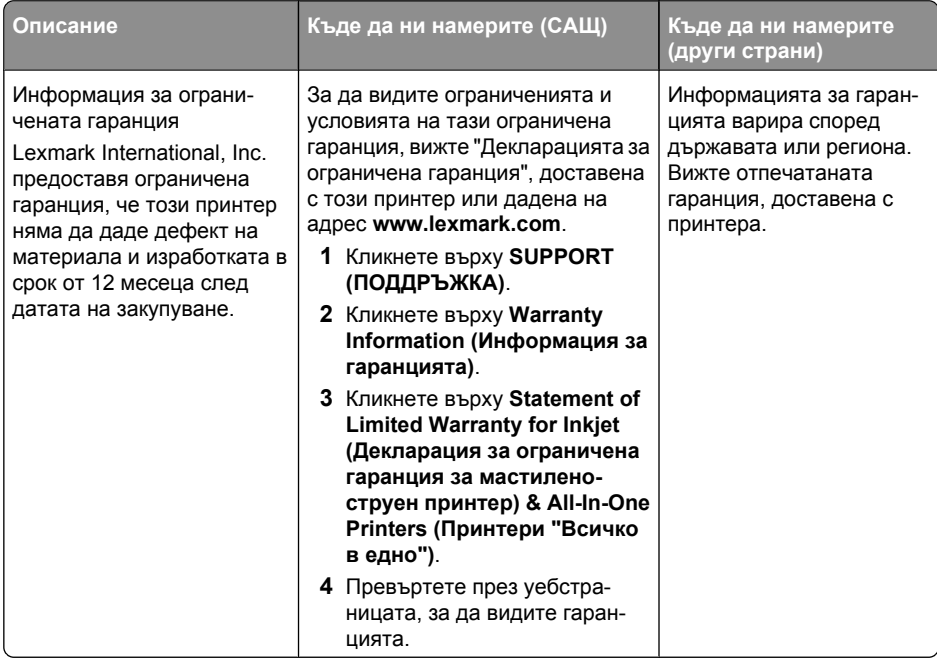

Запишете следната информация (намира се на квитанцията от магазина <sup>и</sup> отзад на принтера) и я дръжте подръка, когато осъществявате връзка с клиентска поддръжка, за да могат да ви обслужат по-бързо:

- **•** номер на типа уред
- **•** сериен номер
- **•** дата на закупуване
- **•** магазин на закупуване

## <span id="page-6-0"></span>**Запознаване с частите на принтера**

## **Запознаване с частите на принтера**

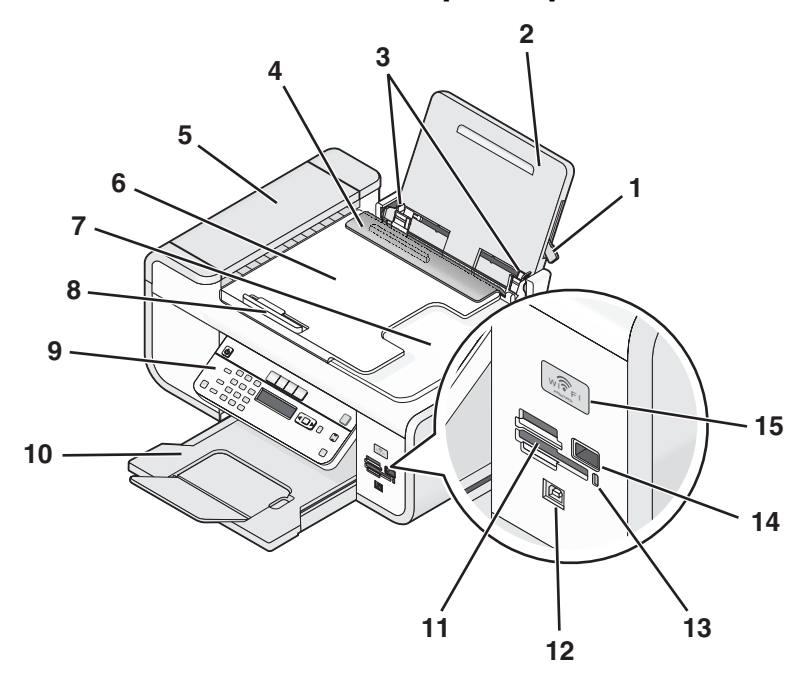

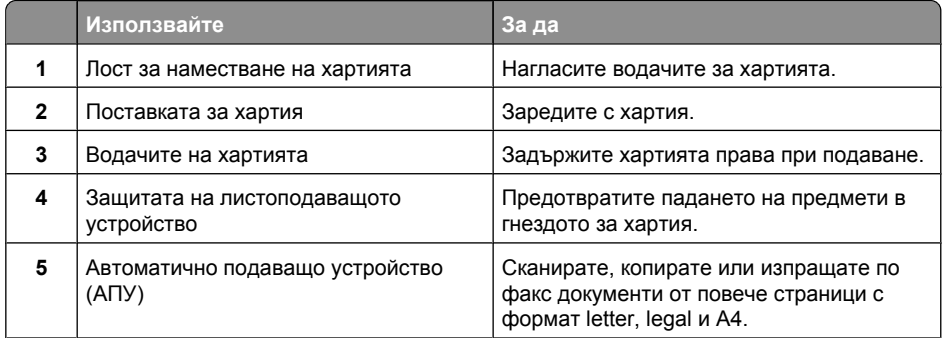

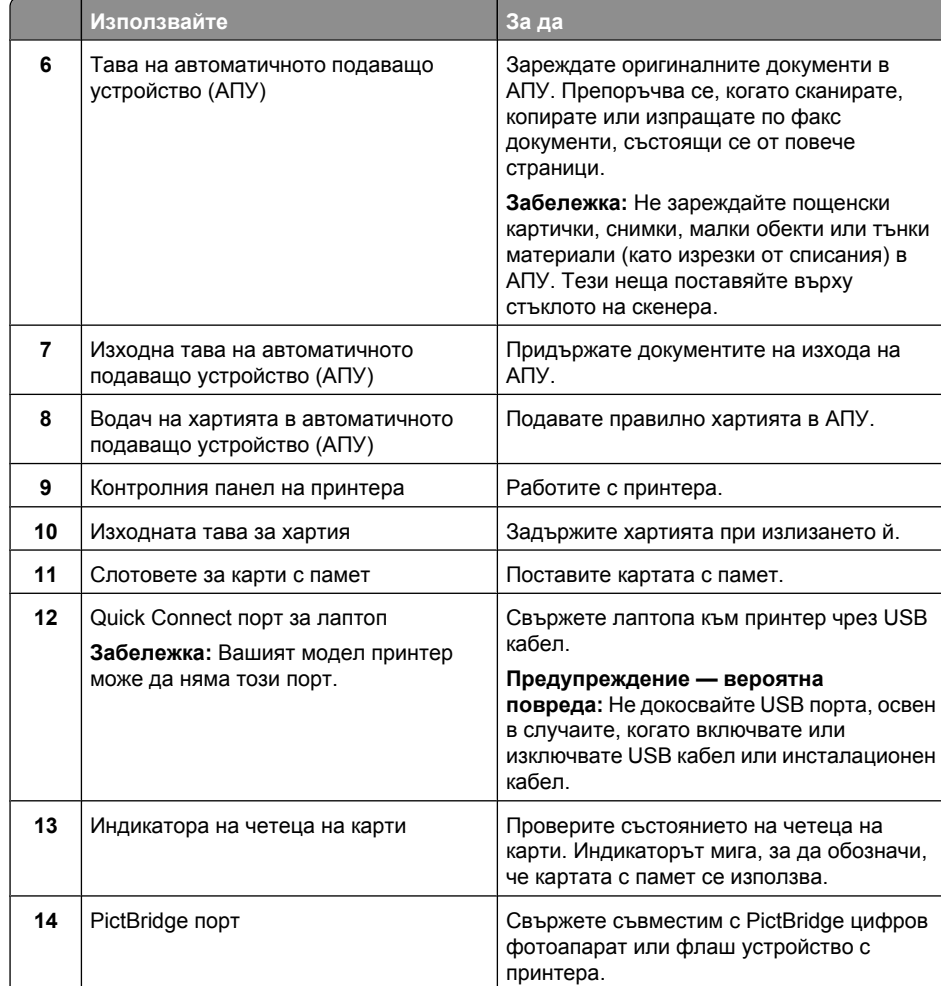

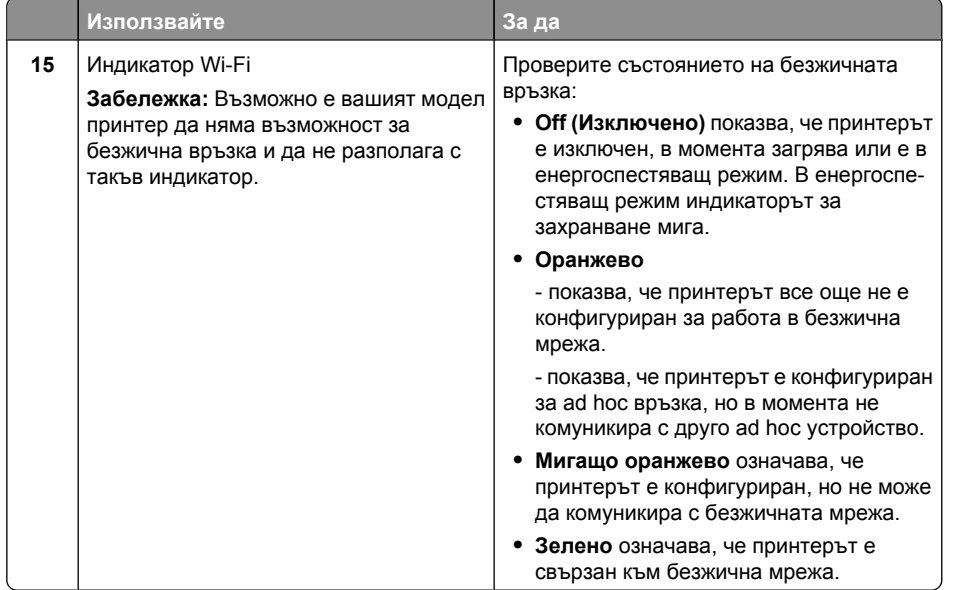

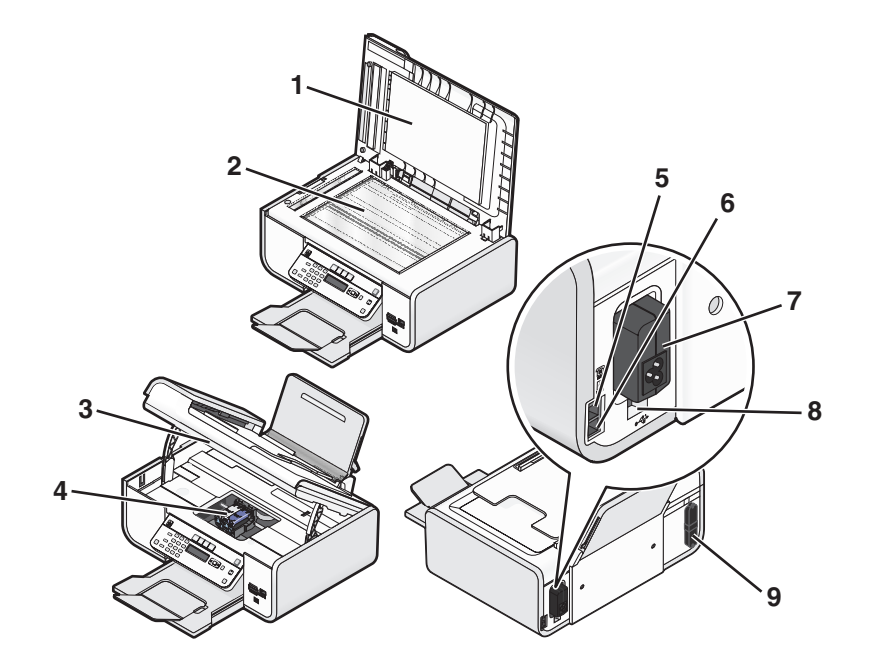

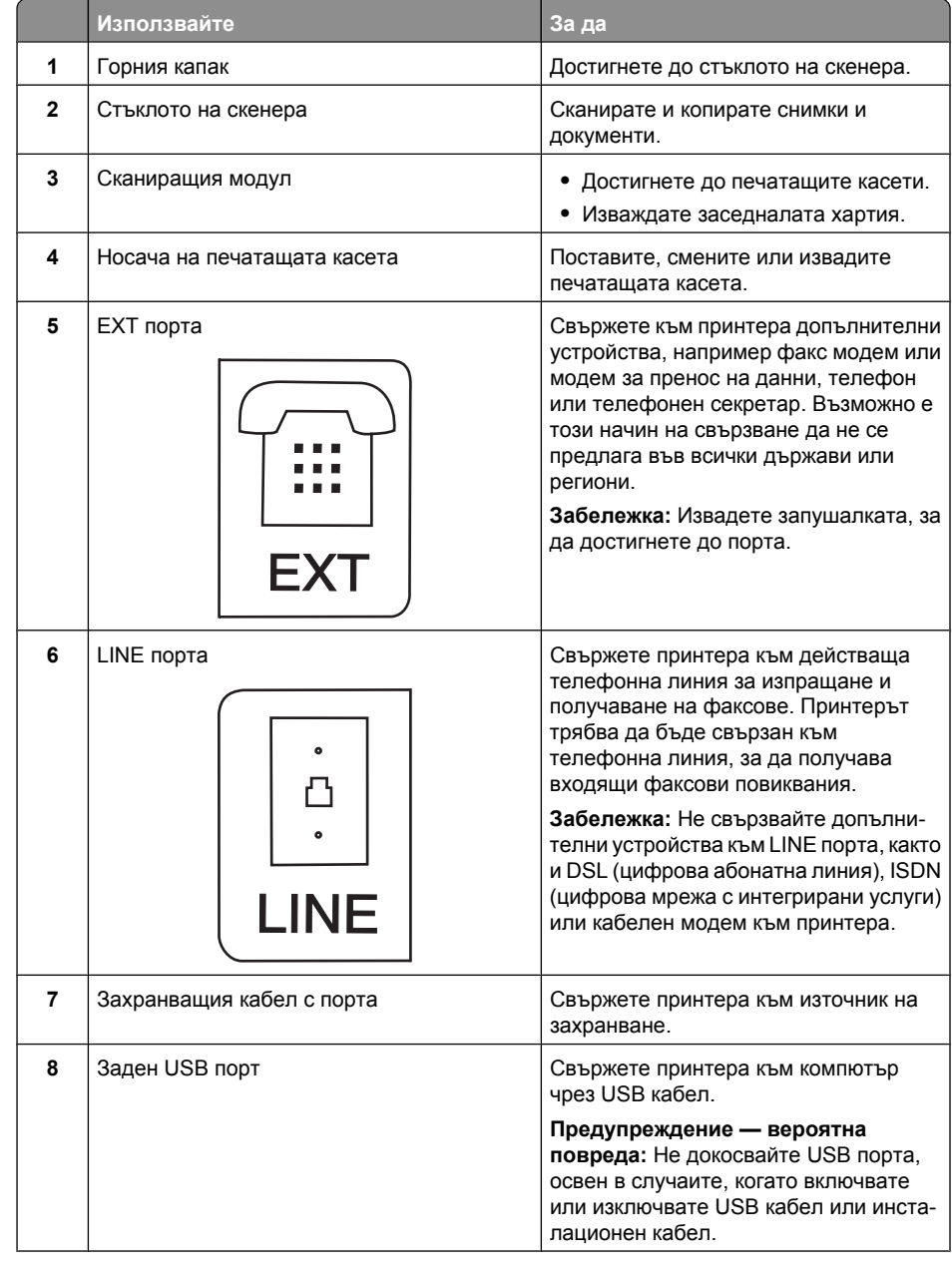

Запознаване с частите на принтера

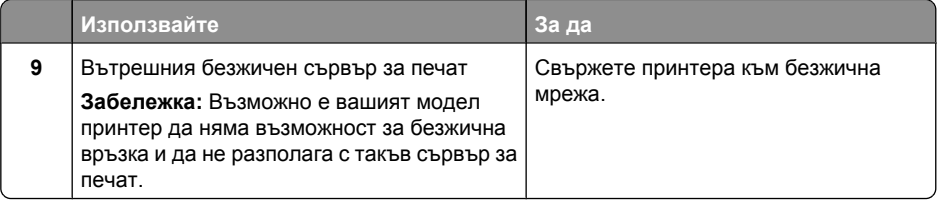

Запознаване с частите на принтера

## <span id="page-9-0"></span>**Fax Setup (Настройка на факс)**

## **Подготвяне на принтера за изпращане на факс**

**ВНИМАНИЕ—ОПАСНОСТ ОТ ТОКОВ УДАР:** Не използвайте функцията за факс по време на гръмотевична буря. По време на гръмотевична буря не задавайте настройки на продукта, не го използвайте <sup>и</sup> не създавайте никакви електрически или кабелни връзки, като например включване на захранващ или телефонен кабел.

### **Настройване на принтера само за копиране или само за факс**

Използвайте следните инструкции, ако не искате да свързвате принтера с компютър.

**Забележка:** Ако искате да свържете принтера <sup>с</sup> компютър, използвайте документацията за инсталиране <sup>и</sup> компактдиска със софтуера за принтера, който се доставя <sup>с</sup> него.

**1** Разопаковайте принтера.

**Забележка:** Съдържанието, например броят на касетите, може да варира според модела.

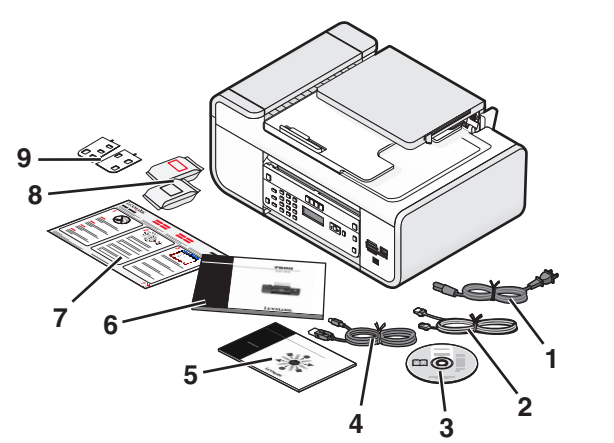

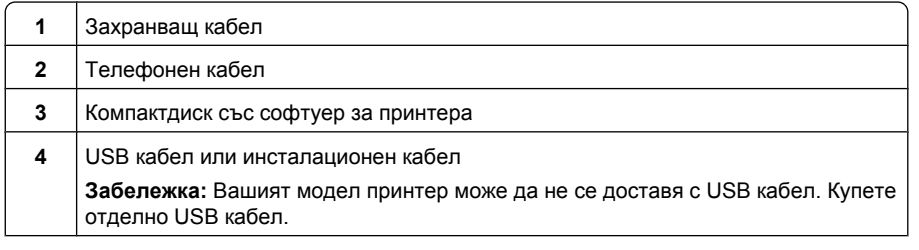

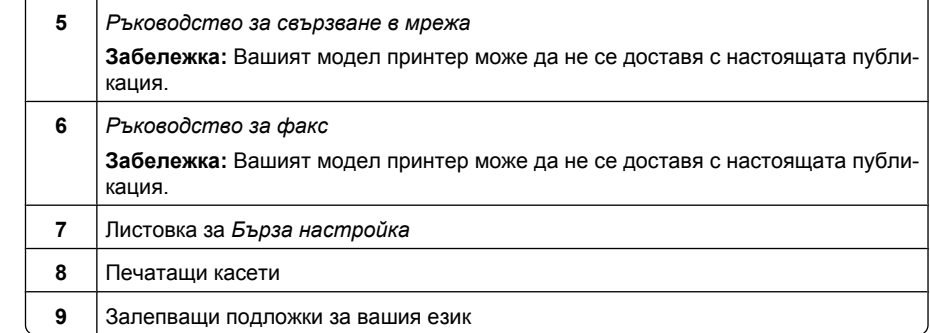

**2** Отстранете лентите <sup>и</sup> опаковъчните материали от всички части на принтера.

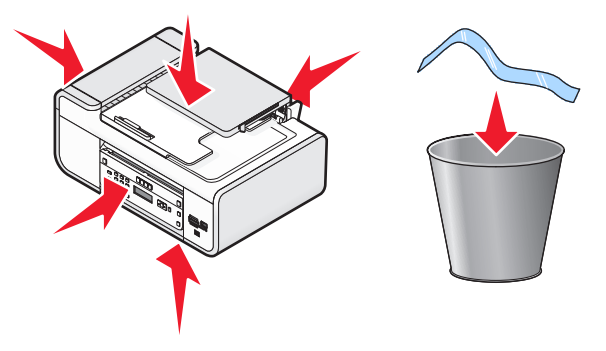

**3** Вдигнете контролния панел на принтера.

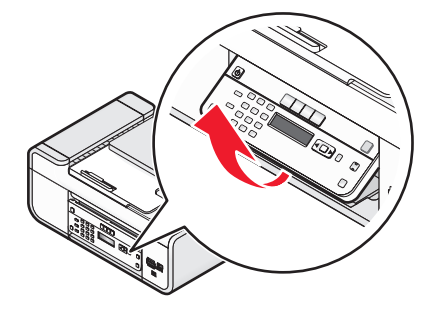

**4** Ако <sup>е</sup> необходимо да се постави нова залепваща подложка за вашия език, отлепете покритието от гърба на подложките, за да откриете залепващата повърхност.

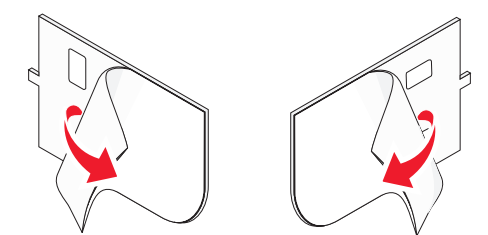

**5** Поставете залепващите подложки върху вдлъбнатините на контролния панел на принтера и ги натиснете.

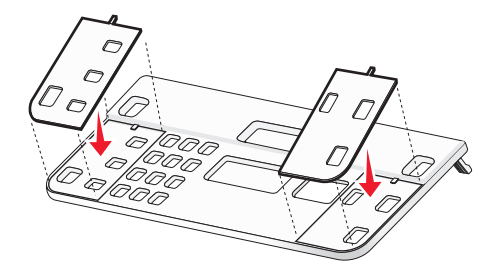

**6** Удължете изходната тава за хартия.

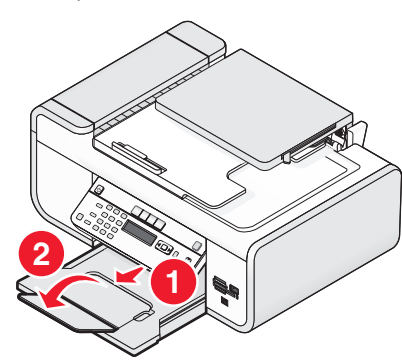

**7** Вдигнете поставката за хартия <sup>и</sup> след това натиснете надолу лоста за наместване на хартията, за да разширите водачите на хартията.

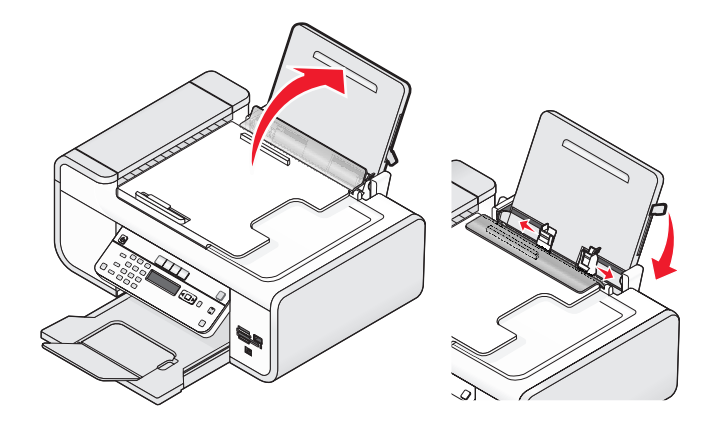

**8** Заредете <sup>с</sup> хартия <sup>и</sup> след това дръпнете нагоре лостчето за наместване на хартията, за да настроите водачите за хартията. Водачите за хартията трябва плътно да опират <sup>в</sup> краищата й.

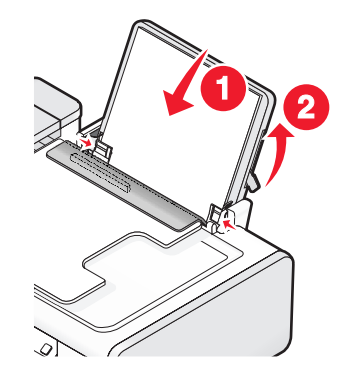

Fax Setup (Настройка на факс)

**9** Включете захранващия кабел <sup>в</sup> принтера.

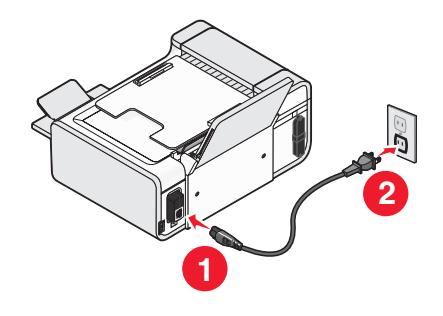

**ВНИМАНИЕ—ОПАСНОСТ ОТ ТОКОВ УДАР:** Преди да свържете захранващия или други кабели, прочетете информацията за безопасност, предоставена <sup>с</sup> този продукт.

**10** Ако принтерът не се включи автоматично, натиснете  $\mathbb O$ .

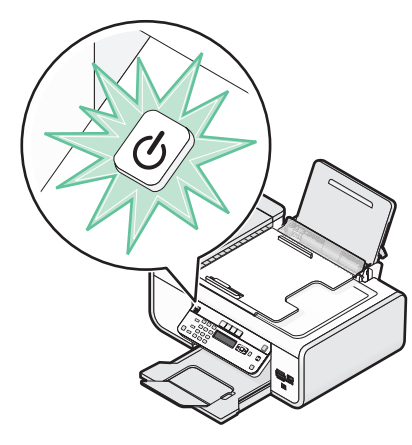

**11** Изберете езика, ако бъдете подканени за това.

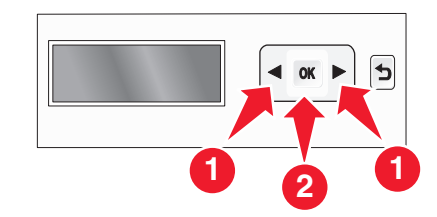

Натискайте бутоните със стрелки, докато се появи желаният език, <sup>и</sup> след това натиснете .

**12** Ако бъдете подканени, изберете страната/региона.

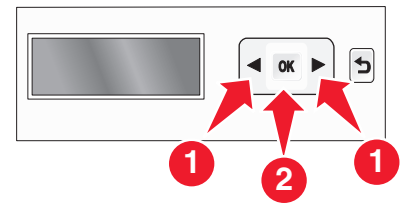

Натискайте бутоните със стрелки, докато се появят държавата или областта, които искате, и след това натиснете ...

**13** Задайте датата <sup>и</sup> часа.

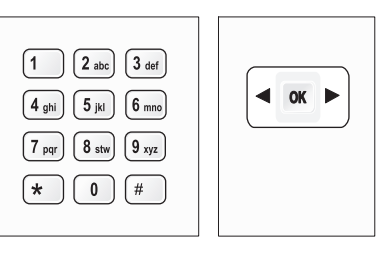

- **а** Чрез клавиатурата на контролния панел на принтера въведете месеца, датата <sup>и</sup> годината и след това натиснете  $\overline{\text{OK}}$  за запаметяване.
- **б** Въведете час и натиснете <sup>[OK]</sup> за запаметяване.
- **в** С натискане на бутоните със стрелки изберете формат на часа <sup>и</sup> след това натиснете I<sup>ол</sup>) за запаметяване.
- **14** Задайте номер <sup>и</sup> име на факса.
	- **а** Въведете номер на факс и натиснете  $\omega$  за запаметяване.
	- **б** Въведете име на факс и след това натиснете <sup>[ОК]</sup> за запаметяване.

Отворете принтера <sup>и</sup> натиснете надолу лостчетата на носачите на печатащата касета.

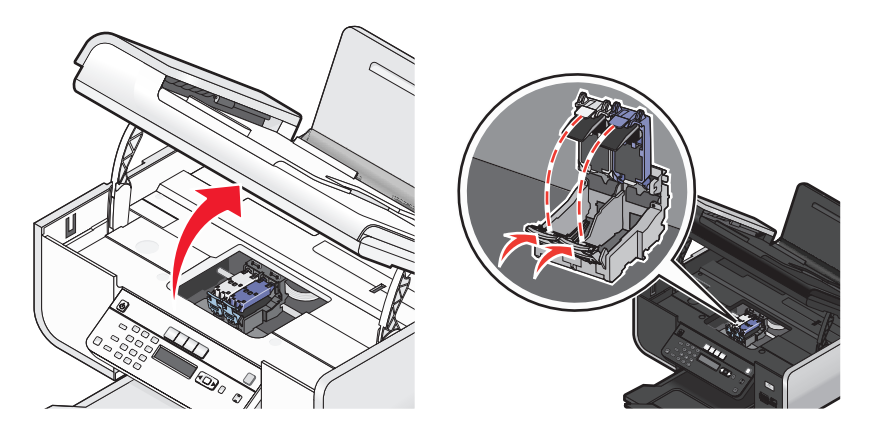

Отворете пакета <sup>с</sup> касетата за цветен печат <sup>и</sup> <sup>я</sup> извадете.

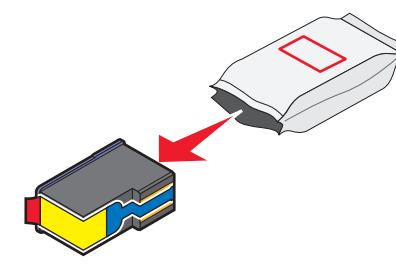

Извадете цветната касета от предпазната кутия, ако има такава.

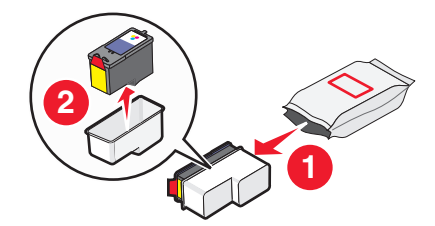

 Махнете лентата от цветната печатаща касета, поставете касетата <sup>в</sup> десния носач <sup>и</sup> затворете капака на носача на цветната касета.

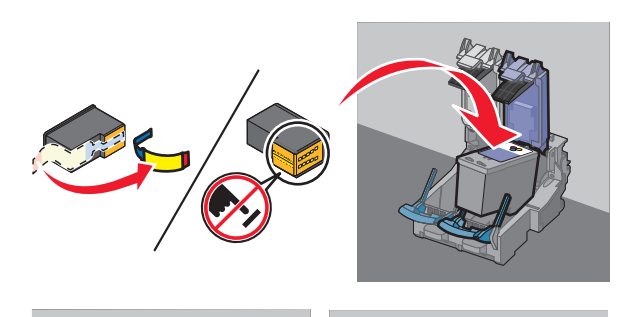

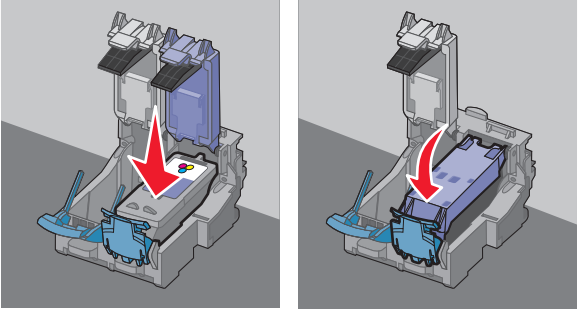

Ако <sup>в</sup> комплекта на кутията има <sup>и</sup> черна касета, отворете пакета <sup>и</sup> <sup>я</sup> извадете.

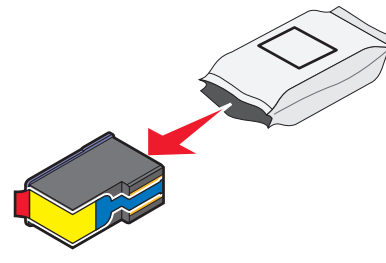

**Забележка:** Може да се наложи да закупите допълнително черна касета.

<span id="page-13-0"></span>**20** Махнете лентата от черната печатаща касета, поставете касетата <sup>в</sup> левия носач <sup>и</sup> затворете капака на носача на черната касета.

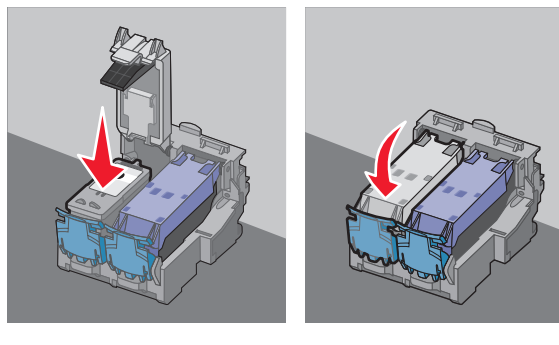

#### **21** Затворете принтера.

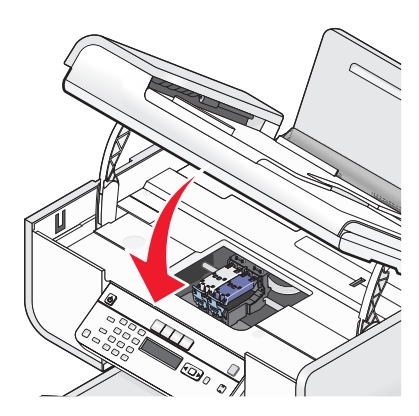

### **22** Натиснете  $\left[\begin{smallmatrix} \text{OK} \end{smallmatrix}\right]$

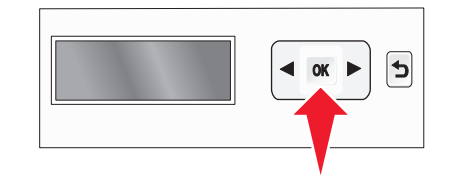

Отпечатва се страница за подравняване.

**23** Можете да изхвърлите или рециклирате страницата за подравняване.

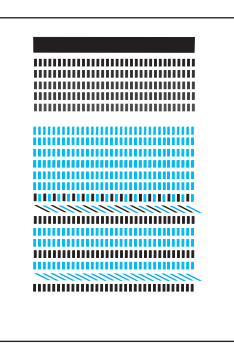

#### **Бележки:**

- **•** Страницата за подравняване може да се различава от показаната.
- **•** Ивиците по страницата за подравняване са нещо нормално <sup>и</sup> не са знак, че съществува проблем.

### **Използване на адаптор RJ11**

#### **Държава/Област**

- **•** Великобритания **•** Италия
- **•** Ирландия **•** Швеция
- **•** Финландия **•** Холандия
- **•** Норвегия **•** Франция
- **•** Дания **•** Португалия

За да свържете вашия принтер <sup>с</sup> телефонен секретар или друго телекомуникационно оборудване, използвайте адаптора за телефонна линия, доставен <sup>в</sup> кутията заедно <sup>с</sup> принтера.

**1** Свържете единия край на телефонния кабел <sup>в</sup> порта Line на принтера.

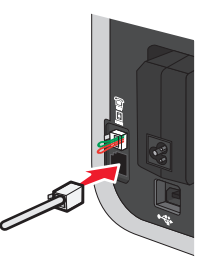

**2** Свържете адаптора към телефонната линия, предоставена <sup>с</sup> принтера.

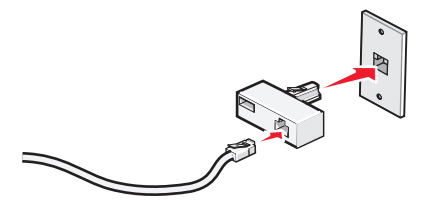

**Забележка:** Показан е адапторът за Великобритания. Вашият адаптор може да изглежда различно, но ще бъде подходящ за телефонния изход, използван във вашата страна.

**3** Свържете телефонната линия на избраното от вас телекомуникационно оборудване към левия изход на адаптора.

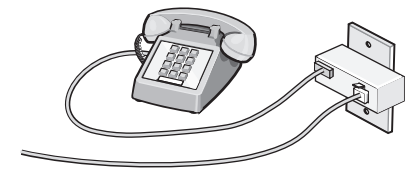

Ако вашето телекомуникационно оборудване използва американски тип (RJ11) телефонна линия, следвайте стъпките по-долу, за да свържете оборудването:

**1** Свалете запушалката от порта EXT отзад на принтера.

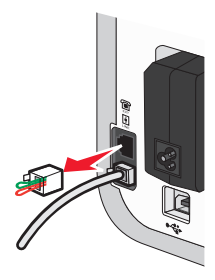

**Забележка:** След като отстраните запушалката <sup>и</sup> свържете <sup>с</sup> адаптор специфично за държава или област оборудване към принтера, както <sup>е</sup> показано, то няма да работи.

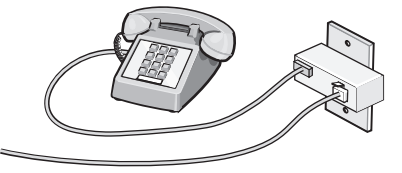

**2** Свържете телекомуникационното оборудване директно <sup>с</sup> порта EXT отзад на принтера.

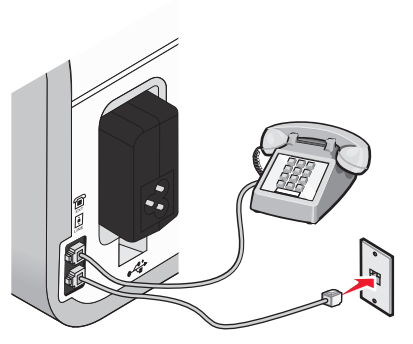

**Предупреждение — вероятна повреда:** Не пипайте кабелите или принтера на показаното място, докато изпраща или приема факс.

#### **Държава/Област**

- **•** Саудитска Арабия
- **•** Обединени арабски емирства **•** Унгария
- **•** Египет
- **•** България
- **•** Чешка република
- **•** Белгия
- **•** Австралия
- **•** Южна Африка
- **•** Гърция

За да свържете принтера <sup>с</sup> телефонен секретар или друго телекомуникационно оборудване:

**•** Израел

**•** Полша **•** Румъния **•** Русия **•** Словения **•** Испания**•** Турция

**1** Извадете запушалката от гърба на принтера.

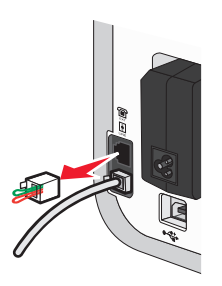

**Забележка:** След като отстраните запушалката <sup>и</sup> свържете <sup>с</sup> адаптор специфично за държава или област оборудване към принтера, то няма да работи.

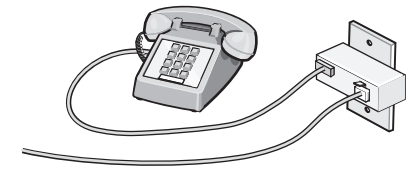

**2** Свържете телекомуникационното оборудване директно <sup>с</sup> порта EXT отзад на принтера.

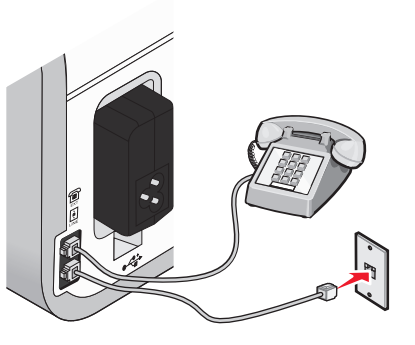

**Предупреждение — вероятна повреда:** Не пипайте кабелите или принтера на показаното място, докато изпраща или приема факс.

#### **Държава/Област**

- **•** Германия
- **•** Австрия
- **•** Швейцария

Има запушалка <sup>в</sup> порта EXT на принтера. Запушалката <sup>е</sup> необходима за нормалната работа на принтера.

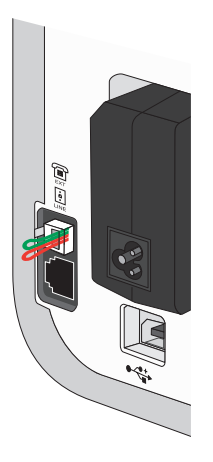

**Забележка:** Не изваждайте запушалката. Ако <sup>я</sup> отстраните, другите телекомуникационни устройства във вашия дом (например телефони или телефонни секретари) може да не работят.

Fax Setup (Настройка на факс)

### <span id="page-16-0"></span>**Избор на връзка за факс**

Можете също така да свържете принтера <sup>с</sup> друга техника, например телефон, телефонен секретар или компютърен модем. Ако възникнат проблеми, вижте "[Отстраняване](#page-30-0) на [неизправности](#page-30-0) при инсталация" на страница 31.

**Забележка:** Принтерът <sup>е</sup> аналогово устройство, което работи най-добре, когато <sup>е</sup> директно свързано към стенната розетка. Други устройства (като телефон или телефонен секретар) могат успешно да се прикачат, така че да минават през принтера, както е описано в стъпките за инсталация. Ако искате цифрова връзка като ISDN, DSL или ADSL, ви трябва подходящо допълнително устройство (като DSL филтър).

*Няма* нужда да свързвате принтера към компютър, но *трябва* да го свържете към телефонна линия, за да можете да изпращате <sup>и</sup> получавате факсове.

Можете да свържете принтера към друга техника. Вижте следната таблица, за да определите най-добрия начин за инсталация на принтера.

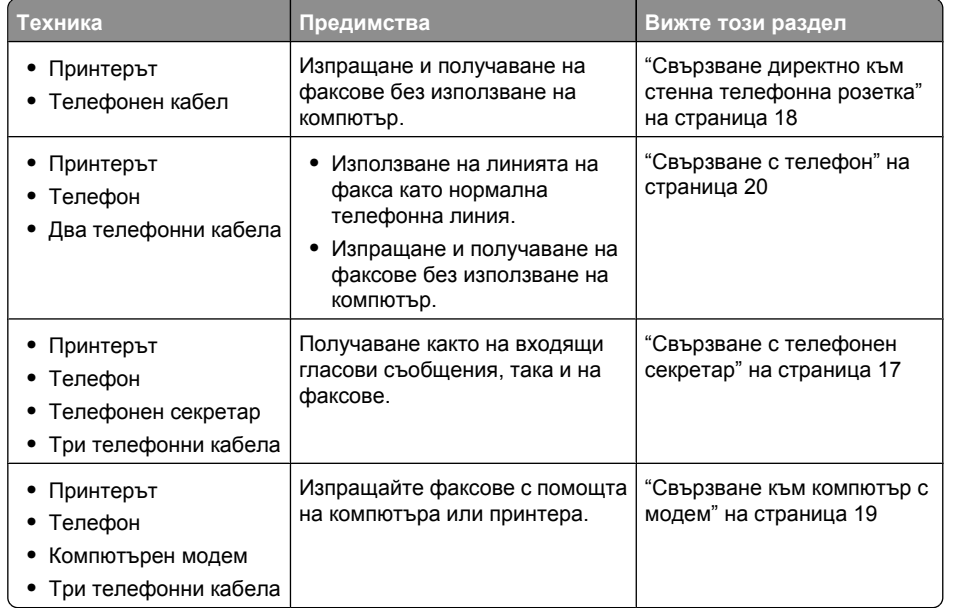

### **Свързване <sup>с</sup> телефонен секретар**

Свържете телефонен секретар към принтера, за да получавате както гласови съобщения, така и факсове.

**Забележка:** Стъпките за инсталиране може да се различават в зависимост от вашата държава или област. За повече информация за свързването на принтера <sup>с</sup> телекомуникационна апаратура вижте свързаната тема "Ползване на адаптер RJ11".

**1** Уверете се, че имате следното:

- **•** Телефон
- **•** Телефонен секретар
- **•** Три телефонни кабела
- **•** Стенна телефонна розетка
- **2** Свържете телефонен кабел към порта LINE на принтера, <sup>а</sup> след това го поставете <sup>в</sup> работеща стенна телефонна розетка.

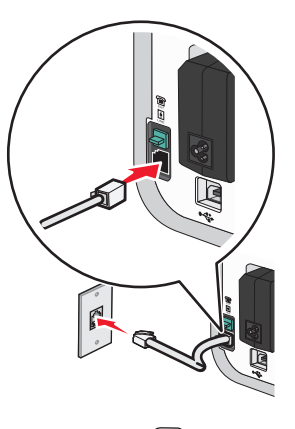

**3** Свалете защитната запушалка от порта EXT [: на принтера.

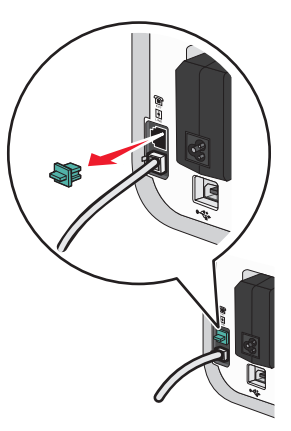

**4** Свържете втори телефонен кабел от телефона към телефонния секретар.

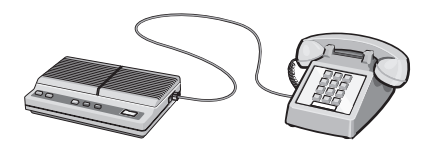

<span id="page-17-0"></span>**5** Свържете трети телефонен кабел от телефонния секретар към порта EXT на принтера.

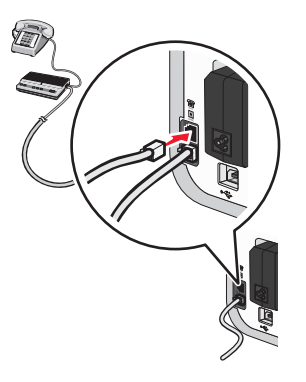

### **Свързване директно към стенна телефонна розетка**

Свържете принтера директно към стенна телефонна розетка, за да изпращате <sup>и</sup> получавате факсове, без да използвате компютър.

- **1** Уверете се, че имате телефонен кабел <sup>и</sup> стенна телефонна розетка.
- **2** Свържете единия край на телефонния кабел <sup>в</sup> порта LINE на принтера.

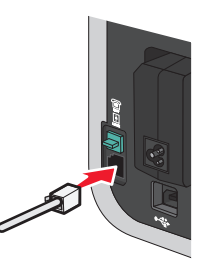

**3** Свържете другия край на телефонния кабел към работеща стенна телефонна розетка.

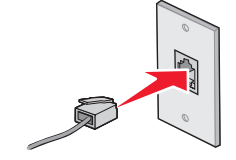

### **Свързване директно към стенна телефонна розетка <sup>в</sup> Германия**

Свържете принтера директно към стенна телефонна розетка, за да изпращате <sup>и</sup> получавате факсове, без да използвате компютър.

- **1** Уверете се, че имате телефонен кабел (доставен <sup>с</sup> продукта) <sup>и</sup> стенна телефонна розетка.
- **2** Свържете единия край на телефонния кабел <sup>в</sup> порта LINE на принтера.

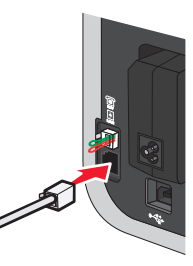

**3** Включете другия край на телефонния кабел <sup>в</sup> гнездото N на работеща стенна телефонна розетка.

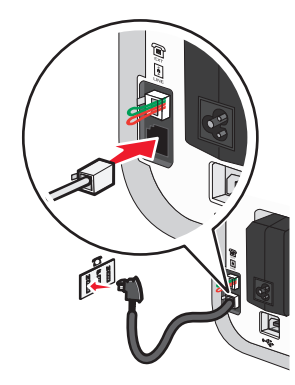

<span id="page-18-0"></span>**4** Ако искате да използвате една <sup>и</sup> съща линия за факса <sup>и</sup> за телефона, свържете втора телефонна линия (не <sup>е</sup> предоставена) между телефона <sup>и</sup> гнездото F на работеща стенна телефонна розетка.

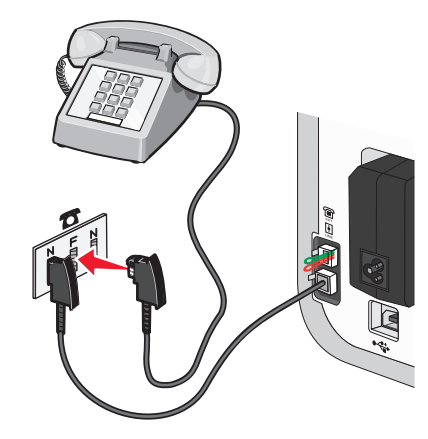

**5** Ако искате да използвате една <sup>и</sup> съща линия за записване на съобщения на телефонния секретар, свържете втора телефонна линия (не <sup>е</sup> предоставена) между телефонния секретар <sup>и</sup> другото гнездо N на работеща стенна телефонна розетка.

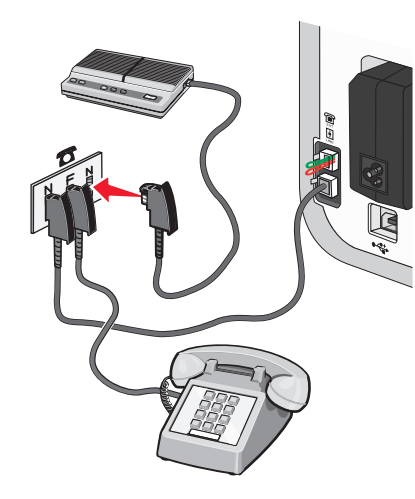

### **Свързване към компютър <sup>с</sup> модем**

Свържете принтера <sup>с</sup> компютър чрез модем, за да изпращате факсове от софтуерното приложение.

**Забележка:** Стъпките за инсталиране може да се различават в зависимост от вашата държава или област. За повече информация за свързването на принтера <sup>с</sup> телекомуникационна апаратура вижте свързаната тема "Ползване на адаптер RJ11".

- **1** Уверете се, че имате следното:
	- **•** Телефон
	- **•** Компютър <sup>с</sup> модем
	- **•** Два телефонни кабела
	- **•** Стенна телефонна розетка
- **2** Свържете телефонен кабел към порта LINE на принтера, <sup>а</sup> след това го поставете <sup>в</sup> работеща стенна телефонна розетка.

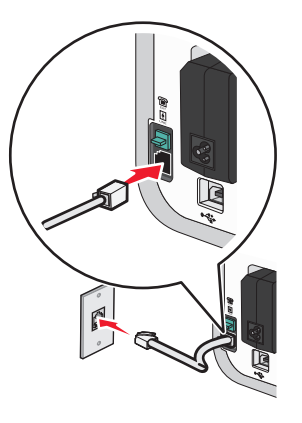

**3** Свалете защитната запушалка от порта EXT [: на принтера.

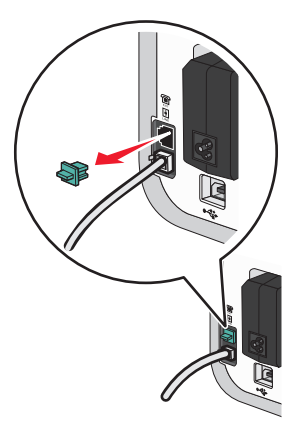

<span id="page-19-0"></span>**4** Свържете втори телефонен кабел от компютърния модем към порта ЕХТ ً⊞T на принтера.

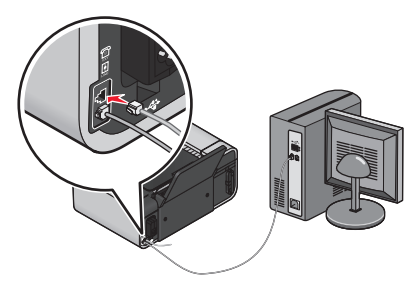

### **Свързване <sup>с</sup> телефон**

Свържете телефон към принтера, за да използвате факс линията като нормална телефонна линия. След това инсталирайте принтера, където се намира телефонът ви, за да копирате или изпращате <sup>и</sup> получавате факсове, без да ползвате компютър.

**Забележка:** Стъпките за инсталиране може да се различават в зависимост от вашата държава или област. За повече информация за свързването на принтера <sup>с</sup> телекомуникационна апаратура вижте свързаната тема "Ползване на адаптер RJ11".

- **1** Уверете се, че имате следното:
	- **•** Телефон
	- **•** Два телефонни кабела
	- **•** Стенна телефонна розетка
- **2** Свържете един телефонен кабел към порта LINE на принтера, <sup>а</sup> след това го поставете в работеща стенна телефонна розетка.

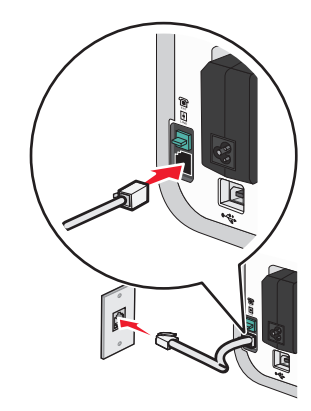

**3** Свалете защитната запушалка от порта EXT ['...] на принтера.

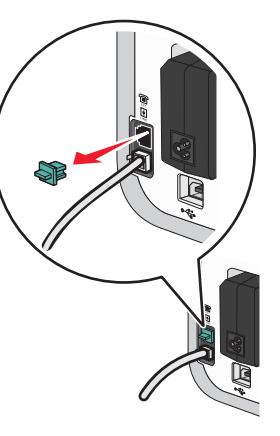

**4** Свържете другия телефонен кабел към телефона <sup>и</sup> след това го поставете <sup>в</sup> порта EXT Ш на принтера.

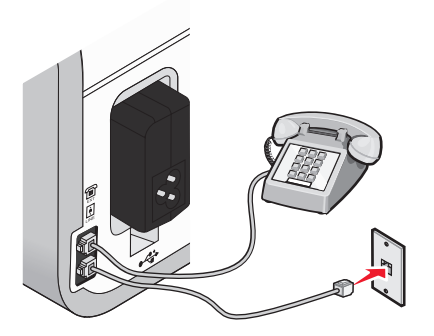

### **Ползване на цифрова телефонна услуга**

Модемът за факс <sup>е</sup> аналогово устройство. Определени устройства могат да бъдат свързани с принтера така, че да могат да се използват цифрови телефонни услуги.

- **•** Ако използвате телефонна услуга ISDN, свържете принтера към аналогов телефонен порт (порт за R интерфейс) на ISDN терминален адаптер. За да получите повече информация, както и за да заявите порт за R интерфейс, свържете се <sup>с</sup> вашия доставчик на ISDN.
- **•** Ако използвате DSL (цифрова абонатна линия), свържете се <sup>с</sup> DSL филтър или рутер, който позволява аналогова работа. За повече информация се свържете <sup>с</sup> вашия доставчик на DSL.

Fax Setup (Настройка на факс)

**•** Ако използвате телефонна услуга през централа, уверете се, че се свързвате <sup>с</sup> аналогова връзка <sup>в</sup> телефонната централа. Ако няма такава, обмислете инсталиране на аналогова телефонна линия за факс апарата. За повече информация за изпращането на факсове по телефонна централа вижте свързаната тема "Настройка за изпращане на факс през телефонна централа".

## <span id="page-21-0"></span>**Работа <sup>с</sup> факса**

**ВНИМАНИЕ—ОПАСНОСТ ОТ ТОКОВ УДАР:** Не използвайте функцията факс по време на гръмотевична буря. Не настройвайте продукта <sup>и</sup> не създавайте никакви електрически или кабелни връзки, например със захранващ кабел или телефон, по време на гръмотевична буря.

## **Зареждане на оригинални документи на стъклото на скенера**

Можете да сканирате и след това да отпечатате снимки, текстови документи, статии от списания, вестници <sup>и</sup> други издания. Можете да сканирате документ за пращане по факс. Можете също да сканирате тримерни предмети за ползване <sup>в</sup> каталози, брошури или рекламни листовки.

**Забележка:** Поставяйте снимки, пощенски картички, малки изображения, тънки материали (като изрезки от списания) <sup>и</sup> тримерни предмети на стъклото на скенера, вместо <sup>в</sup> АПУ.

**1** Уверете се, че компютърът <sup>и</sup> принтерът са включени.

**2** Отворете горния капак.

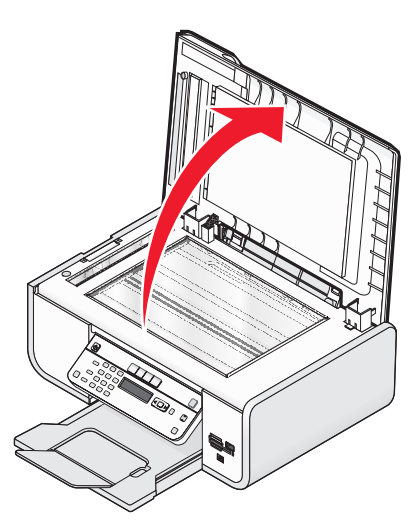

**3** Поставете оригиналния документ <sup>с</sup> лицето надолу върху стъклото на скенера <sup>в</sup> горния ляв ъгъл.

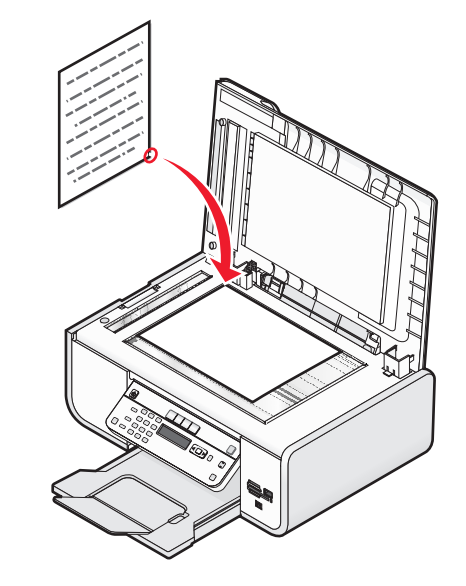

**Забележка:** Снимките трябва да се зареждат, както <sup>е</sup> показано.

**4** Затворете горния капак, за да избегнете появяването на тъмни контури на сканираното изображение.

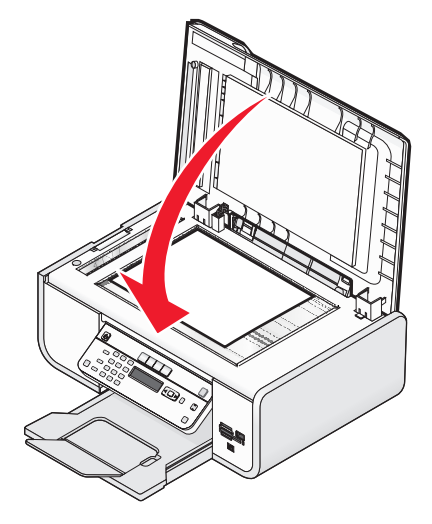

## <span id="page-22-0"></span>**Зареждане на оригинални документи <sup>в</sup> автоматичното подаващо устройство (АПУ)**

Можете да заредите до 25 листа от един оригинален документ <sup>в</sup> автоматичното подаващо устройство (АПУ) за сканиране, копиране <sup>и</sup> изпращане по факс. В АПУ можете да зареждате листа <sup>с</sup> формат A4, letter и legal.

#### **Бележки:**

- **•** Използвайте само нова, гладка хартия, която не е измачкана.
- **•** Не зареждайте <sup>в</sup> АПУ пощенски картички, снимки, малки обекти, прозрачно фолио, фотохартия или тънки материали (като изрезки от списания). Поставяйте тези неща върху стъклото на скенера.
- **1** Регулирайте водача на хартия <sup>в</sup> тавата на АПУ спрямо ширината на оригиналния документ.
- **2** Разлистете оригиналния документ.

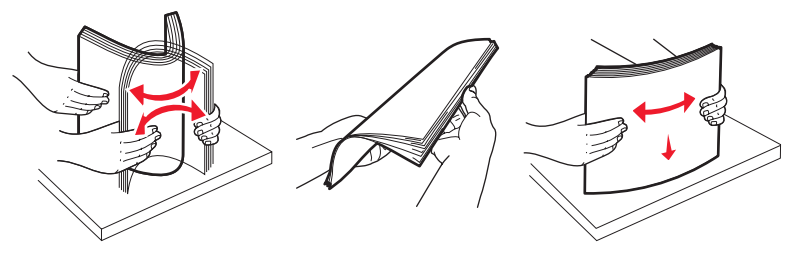

**3** Заредете оригиналния документ <sup>с</sup> лицевата страна нагоре <sup>и</sup> <sup>с</sup> горния край напред, докато чуете *кратък звукoв сигнал*.

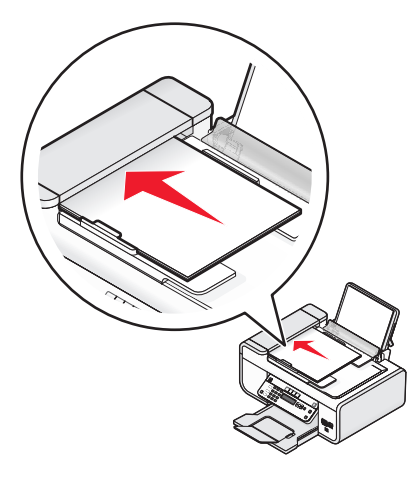

Документът се подава <sup>в</sup> АПУ.

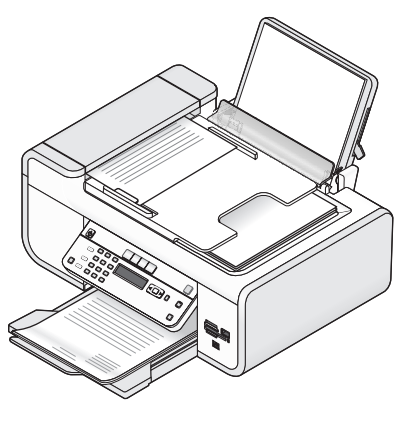

**Забележка:** При използване на АПУ не се поддържа визуализиране. Когато използвате скенера не можете да преглеждате две или повече страници едновременно.

#### **Капацитет за хартия на автоматичното подаващо устройство (АПУ)**

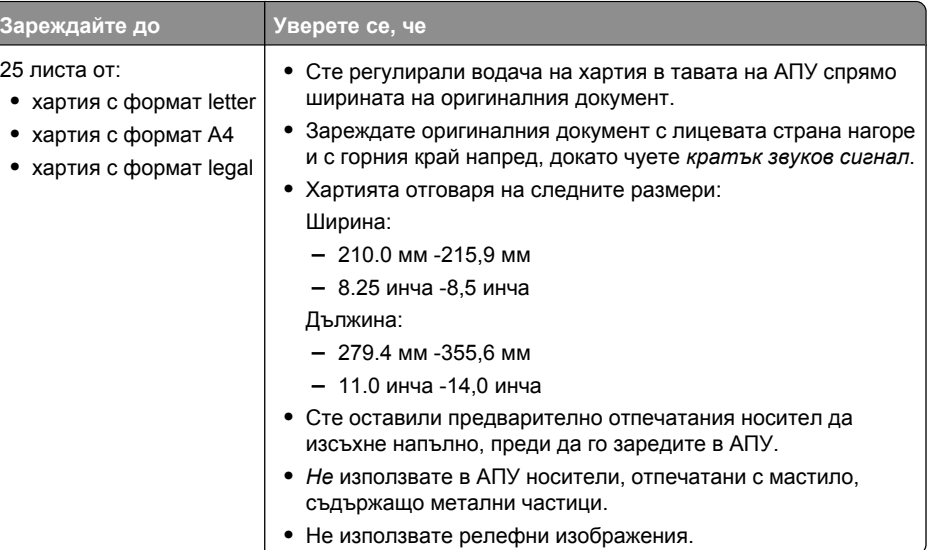

## <span id="page-23-0"></span>**Изпращане на факс**

### **Изпращане на факс <sup>с</sup> помощта на контролния панел**

- **1** Уверете се, че принтерът <sup>е</sup> включен <sup>и</sup> свързан <sup>с</sup> работеща телефонна линия.
- **2** Поставете оригиналния документ <sup>с</sup> лицето нагоре <sup>в</sup> автоматичното подаващо устройство (АПУ) или <sup>с</sup> лицето надолу върху стъклото на скенера.

#### **Бележки:**

- **•** *Не* зареждайте пощенски картички, снимки, малки обекти или тънки материали (като изрезки от списания) <sup>в</sup> АПУ. Поставяйте тези материали върху стъклото на скенера.
- **•** Регулирайте водача на тавата на АПУ до ширината на оригиналния документ.
- **•** Когато използвате стъклото на скенера, затваряйте горния капак, за да избегнете потъмняване на краищата на сканираните изображения.
- $\boldsymbol{3}$  От контролния панел на принтера натиснете  $\textcolor{red}{\Leftrightarrow}$  .
- **4** Въведете номер на факса или натиснете **Address Book (Адресна книга)**, за да изберете номер от списъка Speed Dial (Бързо набиране) или Group Dial (Набиране на група).

#### **Бележки:**

- **•** Можете да включите номер на карта за обаждания като част от номера на факса.
- **•** Номерът на факса може да включва до 64 цифри, запетаи, интервали, полета <sup>и</sup>/или символите \* или #.
- **5** Ако искате да изпратите факс до група от номера (циркулярен факс):
	- а Натиснете <sup>[ОК]</sup> и след това натискайте бутоните със стрелки, докато се появи Yes **(Да)**.
	- **б** Повторете стъпки 4 до 5а, докато се въведат максимум 30 номера за факс.
- **6** Натиснете **Color (Цветно)** или **Black (Черно-бяло)**, за да изберете цветен или черно-бял факс.
- **7** Натиснете Ѡ, за да започнете изпълнението на заданието за изпращане на факс.

**Забележка:** Ако сте въвели няколко номера и използвате стъклото на скенера за сканиране на страници, след всяка сканирана страница се появява съобщението **Scan another page? (Да се сканира ли друга страница?)**, за да ви подкани да заредите друга страница на стъклото на скенера.

### **Изпращане на факс при активно повикване (Набиране при затворена слушалка)**

Функцията за ръчно набиране ви позволява да набирате телефонен номер, докато прослушвате повикването през високоговорителя на устройството. Това <sup>е</sup> полезно, когато трябва да направлявате автоматична телефонна система или когато въвеждате номер на карта за обаждания, преди да изпратите факса.

- **1** Уверете се, че принтерът <sup>е</sup> включен <sup>и</sup> <sup>е</sup> свързан <sup>с</sup> работеща телефонна линия.
- **2** Поставете оригиналния документ <sup>с</sup> лицето нагоре <sup>в</sup> автоматичното подаващо устройство (АПУ) или <sup>с</sup> лицето надолу върху стъклото на скенера.

#### **Бележки:**

- **•** *Не* зареждайте пощенски картички, снимки, малки обекти или тънки материали (като изрезки от списания) <sup>в</sup> АПУ. Поставяйте тези материали върху стъклото на скенера.
- **•** Регулирайте водача на тавата на АПУ до ширината на оригиналния документ.
- **•** Когато използвате стъклото на скенера, затваряйте горния капак, за да избегнете потъмняване на краищата на сканираните изображения.
- **3** В контролния панел на принтера натиснете **Dialtone (Набиране)**.

Сега можете да чуете свободния сигнал на телефонната линия.

**Забележка:** Бутонът Dialtone (Набиране) <sup>е</sup> активен само когато модемът на факса не работи <sup>и</sup> принтерът не изпраща или получава факс.

- **4** Натискайте цифровите клавиши, за да се придвижвате <sup>в</sup> менюто на автоматичния телефонен секретар.
- **5** Въведете номер на факс.

#### **Бележки:**

- **•** Можете да включите номер на карта за обаждания като част от номера на факса.
- **•** Номерът на факса може да включва до 64 цифри, запетаи, интервали <sup>и</sup>/или символите \* или #.
- **•** За On Hook Dial (Набиране при затворена слушалка) може да се въведе само един номер за факс.
- **6** Натиснете ...

### **Изпращане на циркулярен факс <sup>в</sup> определено време**

Можете да изпратите факс до комбинация от до 30 човека или групи <sup>в</sup> избрано от вас време.

- **1** Уверете се, че принтерът <sup>е</sup> включен <sup>и</sup> <sup>е</sup> свързан <sup>с</sup> работеща телефонна линия.
- **2** Поставете оригиналния документ <sup>с</sup> лицето нагоре <sup>в</sup> автоматичното подаващо устройство (АПУ) или <sup>с</sup> лицето надолу върху стъклото на скенера.

#### **Бележки:**

- **•** *Не* зареждайте пощенски картички, снимки, малки обекти или тънки материали (като изрезки от списания) <sup>в</sup> АПУ. Поставяйте тези материали върху стъклото на скенера.
- **•** Регулирайте водача на тавата на АПУ до ширината на оригиналния документ.
- **•** Когато използвате стъклото на скенера, затваряйте горния капак, за да избегнете потъмняване на краищата на сканираните изображения.
- $\boldsymbol{3}$  От контролния панел на принтера натиснете  $\textcolor{red}{\Leftrightarrow}$  .
- <span id="page-24-0"></span>**4** Натискайте , докато се появи **Schedule Fax (Планиране на факс)**.
- **5** Натискайте бутоните със стрелките, докато се появи **Send Later (Изпращане по-късно)**, след което натиснете  $|$ ок)
- **6** Въведете часа, в който искате да изпратите факса, и след това натиснете L<sup>OK J</sup>, за да запаметите часа.
- **7** Ако принтерът не <sup>е</sup> нагласен на 24-часов режим, натискайте бутоните със стрелки, за да изберете **АМ** или РМ, след това натиснете  $|OK|$
- **8** Изберете получател:
	- **•** Ако получателят <sup>е</sup> <sup>в</sup> Address Book (Адресната книга), натиснете **Address Book (Адресна книга)** <sup>и</sup> след това използвайте бутоните със стрелки, за да превъртите през числата <sup>в</sup> списъка Speed Dial (Бързо набиране) или Group Dial (Набиране на група).
	- Ако получателят не е в Address Book (Адресната книга), натискайте  $\blacktriangleright$ , докато се появи **Fax to (Изпрати факс до)**, след това въведете номера на получателя.
- **9** Ако е необходимо, повторете стъпка 8 и след това натиснете  $\textstyle{\text{[OK]}},$  докато въведете максималния брой от 30 факс номера.

**10** Натиснете  $\blacksquare$ , за да започнете да сканирате документа.

**Забележка:** В посочения час избраните факсови номера се набират <sup>и</sup> факсът се изпраща до всички посочени номера. Ако изпращането на факса до някой от получателите <sup>е</sup> неуспешно, тези номера ще бъдат набрани отново.

## **Получаване на факс**

### **Автоматично получаване на факс**

- **1** Уверете се, че принтерът <sup>е</sup> включен <sup>и</sup> свързан <sup>с</sup> работеща телефонна линия.
- **2** Уверете се, че Auto Answer (Автоматичен отговор) работи.
	- За да проверите дали Auto Answer (Автоматичен отговор) работи:
	- **а** От контролния панел на принтера натиснете  $\checkmark$ .
	- **б** Натискайте бутоните със стрелките, докато се появи **Fax Setup (Настройка на факса**), след което натиснете <sup>[ОК]</sup>.
	- **в** Натискайте бутоните със стрелките, докато се появи **Ringing and Answering (Звънене и отговаряне)**, след което натиснете  $\color{red}{}^\text{UN}$ .
- **г** Натиснете отново  $^{\text{\tiny{[OK]}}\text{\tiny{}}\text{\tiny{}}}$ Проверете дали Auto Answer (Автоматичен отговор) <sup>е</sup> настроен на **On (Включено)**.
- **д** Ако Auto Answer (Автоматичен отговор) не <sup>е</sup> включен, натискайте бутоните със стрелки, докато се появи **On (Включено)**, след това натиснете <sup>[ОК]</sup>, за да запаметите настройката.
- **3** Определете броя позвънявания, преди принтерът автоматично да приеме факс:
	- **а** Натискайте бутоните със стрелките, докато се появи **Pick-up On (Вдигнете при)**, след което натиснете שיי
	- **б** Натискайте бутоните със стрелките, докато се появи желаната настройка, след което натиснете  $\mathsf{U}^\mathsf{K}$ ), за да запаметите настройката.

При достигане на броя позвънявания, който сте задали, принтерът автоматично приема входящия факс.

### **Ръчно получаване на факс**

- **1** Уверете се, че принтерът <sup>е</sup> включен <sup>и</sup> <sup>е</sup> свързан <sup>с</sup> работеща телефонна линия.
- **2** Уверете се, че Auto Answer (Автоматичен отговор) <sup>е</sup> изключен.
- **3** За да получите факса, натиснете или **\* 9 \*** на телефона, след като приемете обаждането <sup>и</sup> чуете факс сигнал.
- **4** Затворете телефона.

Принтерът получава факса.

### **Получаване на факс <sup>с</sup> телефонен секретар**

- **1** Уверете се, че Auto Answer (Автоматичен отговор) <sup>е</sup> включен.
- **2** Уверете се, че сте задали броя позвънявания, преди телефонът да получи факса автоматично.

Когато се разпознае позвъняване на телефон, телефонният секретар приема повикването.

- **•** Ако принтерът разпознае факс, той получава факса <sup>и</sup> изключва телефонния секретар.
- **•** Ако принтерът не разпознае факс, повикването се приема от телефонния секретар.
- **3** Настройте телефонния секретар да приема входящи повиквания преди принтера.

Например, ако сте настроили телефонния секретар да приема повиквания след три позвънявания, настройте принтера да приема повиквания след пет позвънявания.

### **Препращане на факсове**

Използвайте функцията за препращане на факсове, ако ще отсъствате, но желаете да получавате факсове. Има три стойности за препращане на факс:

- **• Off (Изключено)**—(по подразбиране)
- **• Forward (Препрати)**—принтерът изпраща факса до посочения номер.
- **• Print&Forward (Отпечатай <sup>и</sup> препрати)**—принтерът отпечатва факса <sup>и</sup> след това го изпраща на посочения номер.
- **1** Уверете се, че принтерът <sup>е</sup> включен <sup>и</sup> <sup>е</sup> свързан <sup>с</sup> работеща телефонна линия.
- **2** Натискайте бутоните със стрелките, докато се появи **Fax Setup (Настройка на факса)**, след което натиснете  $[$ ОК $]$
- <span id="page-25-0"></span>**3** Натискайте бутоните със стрелките, докато се появи **Ringing and Answering (Звънене <sup>и</sup> отговаряне**), след което натиснете <sup>[ОК]</sup>.
- **4** Натискайте бутоните със стрелките, докато се появи **Fax Forward (Препращане на**  $\phi$ акс), след което натиснете  $\phi$
- **5** Натискайте бутоните със стрелките, докато се появи **Forward (Препрати)** или **Print & Forward (Отпечатай и препрати)**, след което натиснете  $\overline{OR}$
- **6** Въведете номера, на който желаете да препратите факса, и след това натиснете ОК).

## **Промяна на настройките на набиране**

### **Настройка на Address Book (Адресна книга)**

- **1** От контролния панел на принтера натиснете  $\checkmark$ .
- **2** Натискайте бутоните със стрелките, докато се появи **Fax Setup (Настройка на факса)**, след което натиснете  $|$ 0К
- **3** Натиснете отново  $^{\text{\tiny{[OK]}}}$
- **4** За да добавите нов факс номер към Address Book (Адресната книга):
- **а** Натискайте бутоните със стрелки, докато се появи **Add (Добави)**, след което натиснете 0К .
- **б** Натиснете отново  $\sqrt{0}$ К.
- **в** Използвайте клавиатурата, за да въведете номера на факса <sup>в</sup> полето Enter Number (Въведете номер), и след това натиснете  $|$ 0К)
- **г** Използвайте клавиатурата, за да въведете името на лицето, свързано с номера за факс, в полето Enter Name (Въведете име), и след това натиснете  $[$ ок), за да запаметите записа.
- **д** Повторете стъпки b до d, за да добавите допълнителни записи по ваше желание. Можете да въведете до 89 факс номера.
- **5** За да добавите група за факс:
	- **а** Натиснете  $^{\text{\tiny{[OK]}}\text{\tiny{}}}$
	- **б** Чрез клавиатурата въведете номер от 90 до 99, след това натиснете ССК.
	- **в** Въведете номер за факс <sup>в</sup> полето Enter Number (Въведете номер), след това натиснете. .
- **г** Натиснете (<sup>ок</sup>).

**д** Повторете стъпки c до d по желание. Можете да въведете най-много до 30 факс номера за групата.

Ако не искате да добавите друг номер за факс, натискайте бутоните със стрелки, докато се появи **No (He)**, след това натиснете  $|^{0k}|$ 

**е** Въведете името на групата <sup>в</sup> полето Enter name (Въведете име) <sup>и</sup> след това натиснете שש, за да запаметите записа.

#### **Бележки:**

- **•** Можете да включите номер на карта за обаждания като част от номер на факс.
- **•** Номерът на факс може да включва до 64 цифри, запетайки, интервали, полета <sup>и</sup>/или тези символи: \* # + - ( ).

### **Задаване на код за набиране**

Можете да добавите код за набиране към началото на всеки набиран номер. Кодът за набиране може да включва до осем цифри, запетаи, интервали <sup>и</sup>/или тези символи: \* # + - ( ).

- **1** От контролния панел на принтера натиснете  $\checkmark$ .
- **2** Натискайте бутоните със стрелките, докато се появи **Fax Setup (Настройка на факса)**, след което натиснете  $|$ ок $|$
- **3** Натискайте бутоните със стрелките, докато се появи **Ringing and Answering (Звънене <sup>и</sup> отговаряне**), след което натиснете <sup>[ОК]</sup>
- **4** Натискайте бутоните със стрелките, докато се появи **Manual Pickup Code (Ръчно избиране на кода**), след което натиснете  $\sqrt{0}$
- **5** Въведете кода, който да бъде набиран преди всеки телефонен номер, и натиснете LOK , за да съхраните настройката.

### **Задаване на Caller ID (идентификация на повикващия)**

*Caller ID (Идентификация на повикващия)* <sup>е</sup> услуга, предоставяна от някои телефонни компании, която идентифицира телефонния номер (<sup>и</sup> евентуално името) на лицето, което се обажда. Ако сте абонат на тази услуга, тя работи <sup>с</sup> принтера. Когато получавате факс, телефонният номер на лицето, което ви изпраща факса, се появява на дисплея.

Принтерът поддържа два различни начина за идентификация на повикващия: Начин 1 (FSK) и Начин 2 (DTMF). В зависимост от държавата <sup>и</sup> региона на местоживеене <sup>и</sup> телефонната компания, на която сте абонат, може да се наложи да превключвате между начините за идентификация, за да се показва информация за идентификацията на повикващия.

**Забележка:** Caller ID (Идентификация на повикващия) <sup>е</sup> налична само <sup>в</sup> определени страни и региони.

- <span id="page-26-0"></span>**1** От контролния панел на принтера натиснете  $\checkmark$ .
- **2** Натискайте бутоните със стрелките, докато се появи **Fax Setup (Настройка на факса)**, след което натиснете  $|$ ок)
- **3** Натискайте бутоните със стрелките, докато се появи **Ringing and Answering (Звънене <sup>и</sup> отговаряне**), след което натиснете <sup>[ОК]</sup>.
- **4** Натискайте бутоните със стрелки, докато се появи **Caller ID Pattern (Начин на идентификация на повикващия**), след това натиснете <sup>[ОК]</sup>
- **5** Натискайте бутоните със стрелките, докато се появи желаната настройка, след което натиснете <u>UN),</u> за да запаметите настройката.

### **Задаване на специално позвъняване**

Distinctive ring (Специално позвъняване) <sup>е</sup> услуга, предоставяна от някои телефонни компании, която задава няколко телефонни номера само на една телефонна линия. Ако се абонирате за тази услуга, можете да програмирате принтера за специално позвъняване <sup>и</sup> телефонен номер за входящи факсове.

- **1** От контролния панел на принтера натиснете  $\checkmark$ .
- **2** Натискайте бутоните със стрелките, докато се появи **Fax Setup (Настройка на факса)**, след което натиснете  $[$ 0К $]$
- **3** Натискайте бутоните със стрелките, докато се появи **Ringing and Answering (Звънене <sup>и</sup> отговаряне**), след което натиснете <sup>[ОК]</sup>.
- **4** Натискайте бутоните със стрелките, докато се появи **Ring Pattern (Начин на звънене)**, след което натиснете  $|0k|$
- **5** Натискайте бутоните със стрелките, докато се появи желаният от вас начин на звънене, след което натиснете $|0K|$

### **Настройване на код за ръчен отговор на факс**

- **1** От контролния панел на принтера натиснете  $\checkmark$ .
- **2** Натискайте бутоните със стрелките, докато се появи **Fax Setup (Настройка на факса)**, след което натиснете  $[$ ок $]$
- **3** Натискайте бутоните със стрелките, докато се появи **Ringing and Answering (Звънене <sup>и</sup> отговаряне**), след което натиснете <sup>[ОК]</sup>
- **4** Натискайте бутоните със стрелки, докато се появи **Manual Pickup Code (Ръчно избиране на кода)**.

**5** Въведете желания код.

**Забележка:** Кодът може да включва до седем цифри, запетаи, интервали <sup>и</sup>/или тези символи: \* # + - ( ).

**6** Натиснете <sup>ОК</sup>), за да запаметите настройката.

### **Настройка за изпращане на факс през телефонна централа**

Ако принтерът се използва във фирма или офис, може да бъде свързан към телефонна централа (PBX). Обикновено, когато принтерът набира номер на факс, той чака да разпознае сигнал "свободно" <sup>и</sup> след това набира номера на факса. Въпреки това, този метод на набиране може да не функционира, ако вашата телефонна централа дава свободен сигнал, който не се разпознава от повечето факс апарати. Функцията "Behind PBX (Dial Tone Detect Off)" ["През телефонна централа (разпознаване на сигнал изкл.)"] позволява на принтера да набира номера на факса, без да изчаква разпознаване на сигнал "свободно".

- **1** От контролния панел на принтера натиснете  $\checkmark$ .
- **2** Натискайте бутоните със стрелките, докато се появи **Fax Setup (Настройка на факса)**, след което натиснете  $|$  0K
- **3** Натискайте бутоните със стрелките, докато се появи **Dialing and Sending (Набиране <sup>и</sup> изпращане**), след което натиснете <sup>[ОК]</sup>.
- **4** Натискайте бутоните със стрелките, докато се появи **Dial Method (Начин на набиране)**, след което натиснете  $\overline{[OK]}$
- **5** Натискайте бутоните със стрелките, докато се появи **Behind PBX (През телефонна централа**), след което натиснете <sup>(ОК)</sup>, за да запаметите настройката.

## **Работа <sup>с</sup> факсове**

### **Задаване на долен колонтитул на факс**

- **1** От контролния панел на принтера натиснете  $\checkmark$ .
- **2** Натискайте бутоните със стрелките, докато се появи **Fax Setup (Настройка на факса)**, след което натиснете [ОК]
- **3** Натискайте бутоните със стрелките, докато се появи **Fax Printing (Отпечатване на факс**), след което натиснете [OK].
- **4** Натискайте бутоните със стрелките, докато се появи **Fax Footer (Долен колонтитул на факс)**, след което натиснете  $[0K]$
- **5** Натискайте бутоните със стрелките, докато се появи **On (Включено)**, след което натиснете <u>UK),</u> за да запаметите настройката.
- <span id="page-27-0"></span>**6** При първоначалната настройка на вашия принтер вие сте били подканени да въведете датата <sup>и</sup> часа. Ако не сте въвели тази информация:
	- **а** Натиснете  $\sum$ два пъти.
	- **б** Натискайте бутоните със стрелките, докато се появи **Device Setup (Настройка на устройството)**, след което натиснете  $|0k|$
	- **в** Натискайте бутоните със стрелките, докато се появи **Date/Time (Дата/Час)**, след което натиснете เ<sup>ок</sup>).
	- **г** Въведете датата, използвайки клавиатурата, и след това натиснете LOK S
	- **д** Въведете часа, използвайки клавиатурата, и след това натиснете  $\vert$ ок)
	- **е** Ако въведеният час <sup>е</sup> 12 или по-малко, натискайте бутоните със стрелки, докато се появи **AM, PM** или 24hr, след което натиснете UKJ, за да запаметите настройката.

### **Отпечатване на отчети за дейността на факса**

Можете да отпечатате доклад за изпратени <sup>и</sup>/или получени факсове.

- **1** От контролния панел на принтера натиснете  $\checkmark$ .
- **2** Натискайте бутоните със стрелките, докато се появи **Fax Setup (Настройка на факса)**, след което натиснете  $|$ ок
- **3** Натискайте бутоните със стрелки, докато се появи **Reports (Доклади)**, след което натиснете.
- **4** За да настроите дали да се печатат отчети за дейността на факса:
	- **а** Натиснете отново  $^{\text{\tiny{[OK]}}\text{\tiny{}}\text{\tiny{}}}$
	- **б** Натиснете бутоните със стрелки, за да изберете дали да печатате отчети за дейността на факса след 40 факса, или само при поискване.
- **5** За да отпечатвате отчети за дейността на факса, натискайте бутоните със стрелки, докато
	- $\,$ се появи <code>Print</code> Reports (Печат на отчети), и след това натиснете  $\,^{\sf OK}$  .
	- **•** За да отпечатвате само историята на изпратените факсове, натискайте бутоните със стрелки, докато се появи **Send Log (История на изпратените)**, <sup>и</sup> след това натиснете .שיי
	- **•** За да отпечатвате само историята на получените факсове, натискайте бутона със стрелка, докато се маркира **Receive Log (История на получените)**, <sup>и</sup> след това натиснете .

### **Отпечатване на списък <sup>с</sup> настройките на факса**

- **1** От контролния панел на принтера натиснете  $\checkmark$ .
- **2** Натискайте бутоните със стрелките, докато се появи **Fax Setup (Настройка на факса)**, след което натиснете  $|$ <sup>OK</sup>
- **3** Натискайте бутоните със стрелки, докато се появи **Reports (Доклади)**, след което натиснете .......
- **4** Натискайте бутоните със стрелки, докато се появи **Print Reports (Отпечатване на отчети)**, след което натиснете  $[$ <sup>OK</sup>)
- **5** Натискайте бутона със стрелка нагоре или надолу, докато се маркира **Settings List (Списък с настройките)**, след което натиснете  $\overline{[OK]}$

Отпечатва се списък <sup>с</sup> настройките по подразбиране на потребителя, <sup>в</sup> който <sup>е</sup> изписана всяка настройка на факса <sup>в</sup> принтера, стойността, която тя заема, <sup>и</sup> фабричната й стойност.

### **Блокиране на нежелани факсове**

Ако имате идентификация на обаждащия се, можете да блокирате факсове, изпратени от определени номера, и/или всички факсове, <sup>в</sup> които не <sup>е</sup> включена идентификация на обаждащия се.

- **1** За да включите функцията Block List (Списък <sup>с</sup> блокирани):
	- **а** От контролния панел на принтера натиснете  $\mathscr I$  .
	- **б** Натискайте бутоните със стрелките, докато се появи **Fax Setup (Настройка на факса**), след което натиснете  $[$ 0K).
	- **в** Натискайте бутоните със стрелките, докато се появи **Fax Blocking (Блокиране на**  $\phi$ акс), след което натиснете  $\overline{\text{OK}}$
	- **г** Натискайте бутоните със стрелките, докато се появи **Turn On/Off (Включване/Изключване)**, след което натиснете  $\frac{|\mathsf{OK}|}{|\mathsf{OK}|}$
	- **д** Натискайте бутоните със стрелките, докато се появи **On (Включено)**, след което натиснете <u>UK),</u> за да запаметите настройката.
- **2** За да добавите всички факс номера, който искате да блокирате:
	- **а** От контролния панел на принтера натиснете  $\checkmark$ .
	- **б** Натискайте бутоните със стрелките, докато се появи **Fax Setup (Настройка на факса)**, след което натиснете <sup>[ОК]</sup>
	- **в** Натискайте бутоните със стрелките, докато се появи **Fax Blocking (Блокиране на факс)**, след което натиснете <sup>[ОК]</sup>
	- **г** Натискайте бутоните със стрелки, докато се появи **Add (Добави)**, след което натиснете <sup>լ ок</sup> І.
	- **д** Използвайте клавиатурата, за да въведете номера на факса <sup>в</sup> полето Fax Number (Номер на факс), и след това натиснете  $[OK]$
	- **е** Използвайте клавиатурата, за да въведете името на човека, свързан <sup>с</sup> факс номера, в полето Name (Име).
	- **ж** Повторете стъпки 2e до 2f, докато добавите всички номера, които искате да блокирате. Можете да блокирате до 50 номера.
- <span id="page-28-0"></span>**3** За да блокирате факсовете, изпратени от неидентифициран номер (номер без идентификация на обаждащия се):
	- **а** От контролния панел на принтера натиснете  $\checkmark$ .
	- **б** Натискайте бутоните със стрелките, докато се появи **Fax Setup (Настройка на факса)**, след което натиснете <sup>[ОК]</sup>.
	- **в** Натискайте бутоните със стрелките, докато се появи **Fax Blocking (Блокиране на факс)**, след което натиснете  $\overline{[OK]}$ .
	- **г** Натискайте бутоните със стрелките, докато се появи **Block No-ID (Блокиране на номер без идентификация**), след което натиснете <sup>[ОК]</sup>.
	- **д** Натискайте бутоните със стрелките, докато се появи **On (Включено)**, след което натиснете  $\overset{\text{(OK)}}{ }$ , за да запаметите настройката.
- **4** Ако искате да отпечатате списък на блокирани факсове:
	- **а** От контролния панел на принтера натиснете **√** .
	- **б** Натискайте бутоните със стрелките, докато се появи **Fax Setup (Настройка на факса**), след което натиснете <sup>[ОК]</sup>.
	- **в** Натискайте бутоните със стрелките, докато се появи **Fax Blocking (Блокиране на факс)**, след което натиснете  $\overline{OR}$ .
	- **г** Натискайте бутоните със стрелките, докато се появи **Print (Отпечатване)**, след което натиснете שיש, за да отпечатате списъка.

**Забележка:** Функцията <sup>е</sup> достъпна само ако има въведени факс номера за блокиране.

### **Блокиране на нежелани промени <sup>в</sup> настройките на факса**

Тази функция не позволява на потребителите на мрежата да променят настройките за факс на принтера.

- **1** От контролния панел на принтера натиснете  $\checkmark$ .
- **2** Натискайте бутоните със стрелките, докато се появи **Device Setup (Настройка на устройството**), след което натиснете <sup>[ОК]</sup>.
- **3** Натискайте бутоните със стрелките, докато се появи **Host Fax Settings (Външни настройки на факса**), след което натиснете  $\vert$ <sup>OK</sup>).
- **4** Натискайте бутоните със стрелките, докато се появи **Block (Блокиране)**, след което натиснете  $\overset{\text{(OK)}}{ }$ , за да запаметите настройката.

## <span id="page-29-0"></span>**Поръчване на касети**

## **Поръчване на печатащи касети**

Модели Lexmark 5600-6600 Series (<sup>с</sup> изключение на Lexmark 5690 и Lexmark 6690)

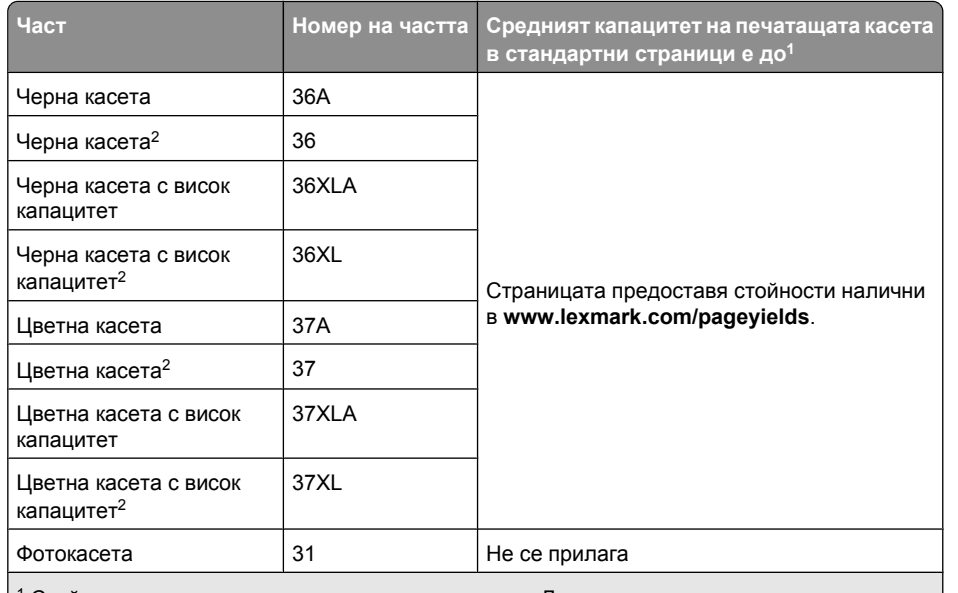

<sup>1</sup> Стойности, получени при непрекъснато печатане. Декларираният капацитет е в съответствие <sup>с</sup> ISO/IEC 24711.

 $2$  Програма за връщане на лицензирани касети

#### Модели Lexmark 5690 и Lexmark 6690

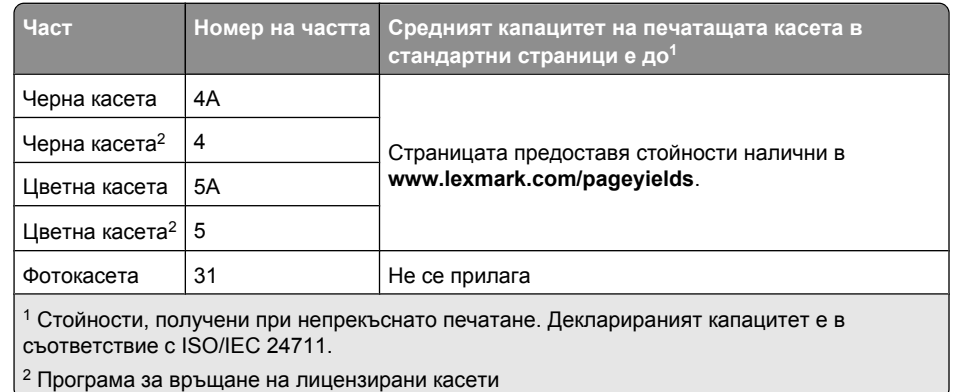

## <span id="page-30-0"></span>**Отстраняване на неизправности**

## **Използване на софтуера за отстраняване на неизправности на принтера (само за Windows)**

Центърът за обслужване на LexmarkTM ви предлага помощ за отстраняване на неизправности стъпка по стъпка, съдържа връзки за поддръжка на принтера <sup>и</sup> обслужване на клиенти.

За да отворите центъра за обслужване на Lexmark, използвайте един от следните методи:

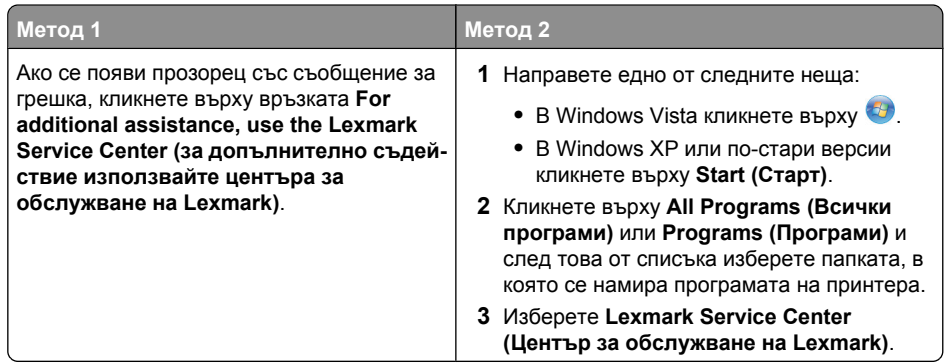

### **Отстраняване на неизправности при инсталация**

### **На дисплея се появява грешен език**

Това са възможните решения. Опитайте следното:

### **Променете избрания език по време на първоначалното инсталиране**

По време на първоначалното инсталиране и при всяко връщане на принтера към фабричните настройки ще бъдете подканяни да изберете език.

За да изберете език, натискайте бутоните със стрелки, докато желаният език се появи на дисплея, а след това натиснете  $|$ 0К)

### **Изберете различен език след първоначалното инсталиране**

Ако по време на първоначалната настройка <sup>е</sup> зададен грешен език, можете въпреки това да промените настройките за език на принтера.

- **1** От контролния панел на принтера натиснете  $\checkmark$ .
- **2** Натиснете бутона с дясна стрелка и след това <sup>ОК</sup>.
- **3** Натиснете отново  $^{\text{\tiny{[OK]}}}$
- **4** Натискайте бутоните със стрелки, докато на дисплея се появи желаният език, след което натиснете .
- **5** Ако сте сигурни, натиснете бутона със стрелка надясно, след което натиснете <sup>[UK</sup>], за да промените езика.

### **Бутонът за захранване не свети**

Това са възможните решения. Пробвайте едно или всяко от следните:

### **Натиснете бутона за включване**

Уверете се, че принтерът е включен, като натиснете  $\mathbf \Phi$ .

### **Изключете и включете отново захранването**

- **1** Изключете кабела от контакта <sup>в</sup> стената <sup>и</sup> след това от принтера.
- **2** Включете кабела стабилно <sup>в</sup> захранването на принтера.

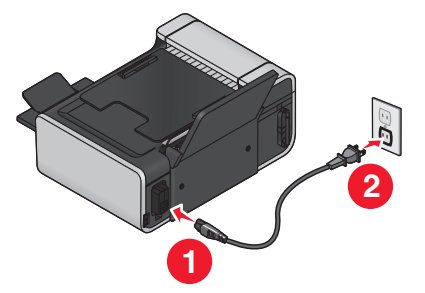

- **3** Включете кабела <sup>в</sup> електрически контакт, <sup>с</sup> който сте ползвали <sup>и</sup> други електрически уреди.
- **4** Ако индикаторът  $\mathbb U$  не свети, натиснете  $\mathbb U$ .

Отстраняване на неизправности

### <span id="page-31-0"></span>**Софтуерът не се инсталира**

В случай че са възникнали проблеми при инсталирането или принтерът ви не се появява <sup>в</sup> списъка на папката с принтери или като опция за принтер при изпращане на материал за печат, можете да опитате да деинсталирате <sup>и</sup> преинсталирате софтуера.

Има и други възможни решения. Пробвайте едно или няколко от следните:

### **Уверете се, че операционната система се поддържа**

Поддържат се следните операционни системи: Windows Vista, Windows XP, Windows 2000 със Service Pack 3 или по-нова версия <sup>и</sup> Mac OS X, версии 10.5, 10.4 и 10.3.

### **Проверете дали компютърът отговаря на минималните изисквания, изброени върху кутията на принтера**

### **Проверете USB ВРЪЗКАТА**

- **1** Проверете USB кабела за видими повреди. Ако кабелът <sup>е</sup> повреден, използвайте нов.
- **2** Включете стабилно квадратния край на USB кабела на гърба на принтера.
- **3** Включете стабилно правоъгълния край на USB кабела <sup>в</sup> USB порта на компютъра. USB портът е маркиран със символа за USB  $\overline{\mathbb{C}}$ .

### **Включете отново захранващия кабел <sup>в</sup> контакта**

- **1** Натиснете  $\bigcup$ , за да изключите принтера.
- **2** Изключете захранващия кабел от контакта.
- **3** Внимателно извадете захранващия кабел от принтера.
- **4** Включете отново захранващия кабел <sup>в</sup> принтера.
- **5** Включете отново захранващия кабел <sup>в</sup> контакта.
- **6** Натиснете  $\mathbb{U}$ , за да включите принтера.

#### **Временно изключване на програмите за защита <sup>в</sup> WINDOWS**

- **1** Затворете всички отворени програми.
- **2** Изключете защитните програми.
- **3** Направете едно от следните неща:
	- В Windows Vista кликнете върху ...
	- **•** В Windows XP или по-стари версии кликнете върху **Start (Старт)**.
- **4** Кликнете върху **Computer (Компютър)** или **My Computer (Моят компютър)**.
- **5** Кликнете два пъти върху иконата на CD-ROM или DVD устройството.
- **6** Ако <sup>е</sup> необходимо, кликнете два пъти върху **setup.exe**.
- **7** За инсталирането на софтуера следвайте инструкциите от екрана на компютъра.
- **8** Когато инсталирането завърши, активирайте отново софтуера за защита.

### **Деинсталирайте <sup>и</sup> повторно инсталирайте софтуера**

Ако принтерът не работи правилно или ако се появява съобщение за грешка <sup>в</sup> комуникацията, когато се опитате да използвате принтера, може да се наложи да деинсталирате и отново да инсталирате софтуера на принтера.

#### **С помощта на Windows**

- **1** Направете едно от следните неща:
	- В Windows Vista кликнете върху ...
	- **•** В Windows XP или по-стари версии кликнете върху **Start (Старт)**.
- **2** Кликнете върху **All Programs (Всички програми)** или **Programs (Програми)** <sup>и</sup> след това от списъка изберете папката, <sup>в</sup> която се намира програмата на принтера.
- **3** Изберете **Uninstall (Деинсталирай)**.
- **4** Следвайте инструкциите от екрана на компютъра, за да деинсталирате софтуера на принтера.
- **5** Рестартирайте компютъра, преди да инсталирате повторно софтуера на принтера.
- **6** Кликнете върху **Cancel (Отмени)** на всички екрани <sup>с</sup> New Hardware Found (Намерен нов хардуер).
- **7** Поставете инсталационния компактдиск <sup>и</sup> след това следвайте указанията от екрана на компютъра, за да инсталирате отново софтуера.

Ако инсталационният екран не се появи автоматично, след като рестартирате вашия компютър, направете една от следните стъпки:

#### **В Windows Vista**

- **а** Кликнете върху ...
- **б** В началното поле за търсене въведете **D:\setup.exe**, където **D** <sup>е</sup> буквата на вашето CD или DVD устройство.

#### **В Windows XP и по-стари версии**

- **а** Кликнете върху **Start (Старт)**.
- **б** Кликнете върху **Run (Стартиране)**.
- **в** Въведете **D:\setup.exe**, където **D** <sup>е</sup> буквата на вашето CD или DVD устройство.

#### **С помощта на Macintosh**

- **1** Затворете всички отворени софтуерни приложения.
- **2** От десктопа Finder (Търсач) кликнете два пъти върху папката на принтера.
- <span id="page-32-0"></span>**3** Кликнете два пъти върху иконата **Uninstaller (Деинсталатор)**.
- **4** Следвайте инструкциите от екрана на компютъра, за да деинсталирате софтуера на принтера.
- **5** Рестартирайте компютъра, преди да инсталирате повторно софтуера на принтера.
- **6** Поставете инсталационния компактдиск <sup>и</sup> след това следвайте указанията от екрана на компютъра, за да инсталирате отново софтуера.

Ако софтуерът въпреки това не се инсталира правилно, посетете нашия уебсайт на адрес **[www.lexmark.com,](http://www.lexmark.com)** за да проверите за най-новия софтуер.

- **1** За всички страни или региони, <sup>с</sup> изключение на САЩ, изберете вашата страна или регион.
- **2** Кликнете върху връзките за драйвери или файлове за изтегляне.
- **3** Изберете семейството, към което принадлежи принтерът.
- **4** Изберете модела принтер.
- **5** Изберете операционна система.
- **6** Изберете файла, който искате да изтеглите, <sup>и</sup> след това следвайте инструкциите от екрана на компютъра.

## **Отстраняване на неизправности при работа <sup>с</sup> факс**

### **Не може да се изпраща или получава факс**

Това са възможните решения. Опитайте следното:

### **Проверете съобщенията**

Ако се появи съобщение за грешка, следвайте указанията от диалоговия прозорец на съобщението за грешка.

### **Проверете захранването**

Ако  $\rm U$  индикаторът не свети, проверете дали захранващият кабел е правилно свързан с принтера <sup>и</sup> <sup>е</sup> включен <sup>в</sup> проверен електрически контакт, <sup>в</sup> който сте включвали <sup>и</sup> други уреди.

### **Проверете кабелните връзки**

Уверете се, че всички кабелни връзки за следния хардуер са стабилни, ако съществуват такива:

- **•** Захранващ кабел
- **•** Телефон
- **•** Слушалка
- **•** Телефонен секретар

### **Проверете стенната телефонна розетка**

- **1** Включете телефон към стенната розетка.
- **2** Проверете дали има сигнал "свободно". Ако чувате сигнал "свободно", стенната розетка работи.
- **3** Ако не чувате сигнал "свободно", включете друг телефон <sup>в</sup> стенната розетка.
- **4** Ако все още не чувате сигнал "свободно", включете телефона <sup>в</sup> друга стенна розетка.
- **5** Ако чуете сигнал "свободно", свържете принтера <sup>с</sup> тази стенна розетка.

### **Прегледайте списъка за проверка на цифровия телефон**

Модемът за факс <sup>е</sup> аналогово устройство. Някои устройства могат да се свързват <sup>с</sup> принтера така, че да използват цифрови телефонни услуги.

- **•** Ако използвате телефонна услуга ISDN (цифрова мрежа <sup>с</sup> интегрирани услуги), свържете принтера към аналогов телефонен порт (порт за R-интерфейс) на ISDN терминален адаптер. За да получите повече информация <sup>и</sup> да заявите порт за Rинтерфейс, се свържете <sup>с</sup> вашия доставчик на ISDN.
- **•** Ако използвате DSL (цифрова абонатна линия), се свържете <sup>с</sup> DSL филтър или рутер, който позволява аналогова работа. За повече информация се свържете <sup>с</sup> вашия доставчик на DSL.
- **•** Ако използвате телефонна услуга през централа, се уверете, че се свързвате <sup>с</sup> аналогова връзка <sup>в</sup> телефонната централа. Ако няма такава, обмислете инсталиране на аналогова телефонна линия за факс апарата. За повече информация относно изпращане на факс чрез телефонна услуга през централа вижте инструкциите за настройка на принтера за изпращане на факс зад телефонна услуга през централа.

### **Уверете се, че има сигнал "свободно"**

- **•** Направете пробно повикване до телефонния номер, на който искате да изпратите факс, за да се уверите, че работи правилно.
- **•** Ако телефонната линия се използва от друго устройство, изчакайте докато то приключи, преди да изпратите факс.
- **•** Ако използвате функцията On Hook Dial (Набиране при затворена слушалка), увеличете звука, за да чуете сигнал "свободно".

#### **Временно прекъснете връзката <sup>с</sup> другите устройства**

За да се уверите, че принтерът работи правилно, го свържете директно към телефонната линия. Прекъснете всички телефонни секретари, компютри <sup>с</sup> модеми или сплитери на телефонни линии.

#### **Проверете за заседнала хартия**

Проверете за заседнала хартия <sup>и</sup> ако има, <sup>я</sup> изчистете.

Отстраняване на неизправности

### <span id="page-33-0"></span>**Изключете временно CALL WAITING (Чакащо повикване)**

Услугата Call Waiting (Чакащо повикване) може да попречи на предаването на факсове. Деактивирайте тази функция преди да изпращате или получавате факс. Свържете се <sup>с</sup> телефонната компания, за да получите комбинация от клавиши за временно изключване на функцията Call Waiting (Чакащо повикване).

### **Имате ли услуга за гласова поща?**

Гласовата поща, предлагана от вашия местен телефонен оператор, може да прекъсне предаването на факс. За да настроите Voice Mail (Гласова поща) <sup>и</sup> принтера за отговаряне на повиквания:

- **•** Вижте инструкциите за настройка на специалното позвъняване. Възможните настройки включват единично позвъняване, двойно позвъняване, тройно позвъняване <sup>и</sup> какъвто и да е вид позвъняване.
- **•** Обмислете поставяне на втора телефонна линия за принтера.

### **Проверете кода на държавата**

Уверете се, че кодът за държавата <sup>е</sup> зададен за държавата или региона, <sup>в</sup> която ползвате принтера:

- **1** От контролния панел на принтера натиснете  $\mathcal I$ .
- **2** Натискайте бутоните със стрелките, докато се появи **Device Setup (Настройка на устройството)**, след което натиснете  $|$ 0K)
- **3** Натискайте бутоните със стрелки, докато се появи **Country (Държава)**, след това натиснете <sup>լ ок</sup> І.

Проверете държавата или областта на дисплея.

**4** Ако името на държавата или областта <sup>е</sup> неправилно, натискайте бутоните със стрелки, докато се появят държавата или областта, <sup>в</sup> които ползвате принтера, след това натиснете เ<sup>ок</sup>).

### **Пълна ли <sup>е</sup> паметта на принтера?**

- **1** Наберете номера на получателя.
- **2** Сканирайте страниците на оригиналния документ една по една.

### **Мога да изпращам, но не <sup>и</sup> да получавам факсове**

Това са възможните причини <sup>и</sup> решения. Опитайте следното:

#### **Заредете <sup>с</sup> хартия**

Заредете хартия, за да отпечатате факсове, които са запаметени <sup>в</sup> принтера.

### **Уверете се, че AUTO ANSWER (Автоматичен отговор) работи**

Ако индикаторът Auto Answer (Автоматичен отговор) свети:

- **•** Принтерът ще отговори след предварително зададения брой телефонни позвънявания.
- **•** Ако използвате специално позвъняване, вижте инструкциите за неговата настройка <sup>в</sup> принтера.
- **1** От контролния панел на принтера натиснете  $\checkmark$ .
- **2** Натискайте бутоните със стрелките, докато се появи **Fax Setup (Настройка на факса**), след което натиснете <sup>[ОК]</sup>
- **3** Натискайте бутоните със стрелките, докато се появи **Ringing and Answering (Звънене и отговаряне)**, след което натиснете  $\color{red}{{\color{red}\mathsf{UN}}}\color{black}.$
- **4** Натиснете отново  $^{\text{\tiny{[OK]}}}$

Проверете дали Auto Answer (Автоматичен отговор) <sup>е</sup> настроен на **On (Включено)**.

**5** Ако Auto Answer (Автоматичен отговор) не <sup>е</sup> избран, натискайте бутоните със стрелки, докато се появи **On (Включено)**, след това натиснете <sup>[ОК]</sup>, за да запаметите настройката.

### **Проверете мастилото**

Проверете нивата на мастилото <sup>и</sup> поставете нова касета, ако <sup>е</sup> необходимо.

### **Проверка, дали <sup>е</sup> избрано FAX FORWARDING (Препращане на факс)**

- **1** От контролния панел на принтера натиснете  $\checkmark$ .
- **2** Натискайте бутоните със стрелките, докато се появи **Fax Setup (Настройка на факса**), след което натиснете  $|0K|$
- **3** Натискайте бутоните със стрелките, докато се появи **Ringing and Answering (Звънене и отговаряне)**, след което натиснете  $\color{red}{{\color{red}\mathsf{UN}}}\color{black}.$
- **4** Натискайте бутоните със стрелките, докато се появи **Fax Forward (Препращане на**  $\phi$ акс), след което натиснете  $|0k|$

Проверете дали Fax Forward (Препращане на факс) <sup>е</sup> зададено на **Forward (Препращане)** или **Print & Forward (Отпечатай <sup>и</sup> препрати)**.

**5** Ако препращането на факс <sup>е</sup> включено, натискайте бутоните със стрелки, докато се лояви **Off (Изключено)**, след това натиснете  $\color{red}{{\mathsf{U}}^{\mathsf{K}}}\color{red}{}$ 

### <span id="page-34-0"></span>**Мога да получавам, но не <sup>и</sup> да изпращам факсове**

Това са възможните решения. Опитайте следното:

### **Проверете избора на режим**

За да видите дали принтерът <sup>е</sup> настроен за изпращане на факсове, проверете дали индикацията **• работи.** 

Ако индикацията  $\llgtrsim$  е включена, натиснете  $\llgtrsim$  в контролния панел.

### **Проверете положението на документа**

Поставете оригиналния документ <sup>с</sup> лице нагоре <sup>в</sup> автоматичното подаващо устройство (АПУ) или <sup>с</sup> лице надолу върху стъклото на скенера.

### **Проверете настройката на DIAL PREFIX (Код за набиране)**

- **1** От контролния панел на принтера натиснете  $\mathscr I$ .
- **2** Натискайте бутоните със стрелките, докато се появи **Fax Setup (Настройка на**  $\boldsymbol{\phi}$ акса), след което натиснете  $\vert$ <sup>OK</sup>).
- **3** Натискайте бутоните със стрелките, докато се появи **Dialing and Sending (Набиране <sup>и</sup> изпращане**), след което натиснете <sup>[ОК]</sup>.
- **4** Натискайте бутоните със стрелките, докато се появи **Dial Prefix (Код за набиране)**, след което натиснете $|0k|$
- **5** За да промените настройката, натискайте бутоните със стрелки, докато се появи желаният код, след това натиснете .
- **6** Ако все още не сте създали настройка за кода за набиране:
	- **а** Натискайте бутоните със стрелки, докато се появи **Create (Създай)**, след което натиснете เ<sup>ок</sup> J.
	- **б** Чрез клавиатурата въведете кода, който да бъде набиран преди всеки телефонен номер, и натиснете  $\overline{\textsf{OK}}$  за да съхраните настройката.

### **Проверете номера за SPEED DIAL (Бързо набиране)**

- **•** Уверете се, че Speed Dial (Бързо набиране) <sup>е</sup> програмирано за номера, който искате да наберете. За повече информация вижте инструкциите за настройка на Speed Dial (Бързо набиране).
- **•** Като алтернатива наберете телефонния номер ръчно.

### **Уверете се, че принтерът разпознава сигнал "свободно"**

- **•** Вижте инструкциите за изпращане на факс при прослушване на обаждане (набиране при затворена слушалка).
- **•** Проверете настройката на Dial Method (Начин на набиране):
	- **1** Проверете дали има сигнал "свободно". Ако чуете сигнал "свободно", но принтерът прекъсва без да набира, това означава, че не разпознава сигнала.
- **2** От контролния панел на принтера натиснете  $\checkmark$ .
- **3** Натискайте бутоните със стрелките, докато се появи **Fax Setup (Настройка на факса**), след което натиснете <sup>[ОК]</sup>.
- **4** Натискайте бутоните със стрелките, докато се появи **Dialing and Sending (Набиране и изпращане)**, след което натиснете  $\vert$ 0K)
- **5** Натискайте бутоните със стрелките, докато се появи **Dial Method (Начин на набиране**), след което натиснете <sup>[ОК]</sup>.
- **6** Натискайте бутоните със стрелките, докато се появи **Behind PBX (През телефонна централа**), след което натиснете <sup>(ОК)</sup>, за да запаметите настройката.

### **Принтерът получава празен факс**

Това са възможните причини <sup>и</sup> решения. Пробвайте едно или всяко от следните:

### **Проверете оригиналния документ**

Помолете изпращача да потвърди, че оригиналният документ е зареден правилно.

### **Проверете мастилото**

Проверете нивото на мастилото <sup>и</sup> поставете нова печатаща касета, ако <sup>е</sup> необходимо.

### **Проверете касетите за печат**

- **1** Отстранете касетите за печат.
- **2** Уверете се, че стикерът <sup>и</sup> лентата са отстранени.

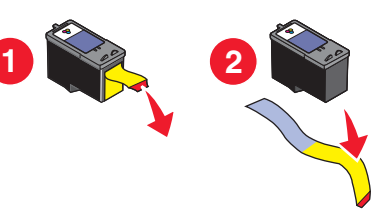

**3** Поставете обратно касетите за печат.

Отстраняване на неизправности

### <span id="page-35-0"></span>**Полученият факс <sup>е</sup> <sup>с</sup> лошо качество на печат**

Това са възможните решения. Опитайте следното:

### **Проверете списъка за подателя**

- **•** Проверете дали качеството на оригиналния документ <sup>е</sup> задоволително.
- **•** Изпратете факса отново. Може да <sup>е</sup> възникнал проблем <sup>с</sup> качеството на телефонната връзка.
- **•** Увеличете разделителната способност на сканиране на факса.

### **Проверете мастилото**

Проверете нивото на мастилото <sup>и</sup> поставете нова печатаща касета, ако <sup>е</sup> необходимо.

### **Намалете скоростта на предаване**

- **1** От контролния панел на принтера натиснете  $\checkmark$ .
- **2** Натискайте бутоните със стрелките, докато се появи **Fax Setup (Настройка на факса**), след което натиснете <sup>[ОК]</sup>
- **3** Натискайте бутоните със стрелките, докато се появи **Dialing and Sending (Набиране <sup>и</sup> изпращане**), след което натиснете <sup>[ОК]</sup>.
- **4** Натискайте бутоните със стрелките, докато се появи **Max Send Speed (Максимална скорост на изпращане**), след което натиснете  $\boxed{OK}$
- **5** Натиснете бутоните със стрелки, за да изберете по-ниска скорост на предаване, <sup>и</sup> след това натиснете .
- **6** Изпратете факса отново.
- **7** Ако проблемът се запази, повторете стъпки 1-5, като изпращате факса <sup>с</sup> все по-ниска скорост на предаване.

**Забележка:** Най-ниската скорост на предаване <sup>е</sup> 2400 bps.

#### **Бележки:**

- **•** Колкото по-ниска <sup>е</sup> скоростта на предаване, толкова по-бавно ще печата факсът.
- **•** Така ще се намали скоростта <sup>и</sup> на следващи факсове, докато не <sup>я</sup> промените.

### **На дисплея не се показва информация относно идентификацията на повикващия**

### **Начинът за идентификация на повикващия може да не <sup>е</sup> зададен правилно**

Принтерът поддържа два различни начина за идентификация на повикващия: Начин 1 (FSK) <sup>и</sup> Начин 2 (DTMF). В зависимост от държавата <sup>и</sup> региона на местоживеене <sup>и</sup> телефонната компания, на която сте абонат, може да се наложи да превключвате между начините за идентификация, за да се показва информация за идентификацията на повикващия. За повече информация вижте инструкциите за настройка на Speed Dial (Бързо набиране).

### **Fax Error (Грешка на факса)**

Факсовият апарат е прекратил комуникацията.

Изпратете факса отново. Може да <sup>е</sup> имало проблем <sup>с</sup> качеството на телефонната връзка.

### **Fax Mode Unsupported (Режимът за факса не се поддържа)**

Факс апаратът на получателя не поддържа хартия <sup>с</sup> размер legal, цвета или разделителната способност на факса, който изпращате.

Това са възможните решения. Опитайте следното:

### **Преформатирайте документа във формат LETTER**

### **Намалете разделителната способност при сканиране**

- **1** От контролния панел на принтера натиснете  $\otimes$ .
- **2** Натискайте , докато се появи **Quality (Качество)**.
- **3** Натискайте бутоните със стрелки, докато се появи по-ниско качество, след това натиснете ......

### **Включете автоматично конвертиране на факс**

- **1** От контролния панел на принтера натиснете  $\checkmark$ .
- **2** Натискайте бутоните със стрелките, докато се появи **Fax Setup (Настройка на факса)**, след което натиснете  $|0k|$
- **3** Натискайте бутоните със стрелките, докато се появи **Dialing and Sending (Набиране <sup>и</sup> изпращане**), след което натиснете  $|0k|$
- <span id="page-36-0"></span>**4** Натискайте бутоните със стрелките, докато се появи **Auto Fax Convert (Автоматично конвертиране на факс)**, след което натиснете  $[$ <sup>0K</sup>).
- **5** Ако конвертирането на факс не <sup>е</sup> включено, натискайте бутоните със стрелки, докато се появи **On (Включено)**, след това натиснете  $\frac{\mathsf{U}\mathsf{K}}{\mathsf{U}}$ .

### **Remote Fax Error (Грешка на получаващия факс)**

Това са възможните решения. Опитайте следното:

### **Проверете телефонната линия**

Изпратете факса отново. Може да <sup>е</sup> възникнал проблем <sup>с</sup> качеството на телефонната връзка.

### **Намалете скоростта на предаване**

- **1** От контролния панел на принтера натиснете  $\mathcal{I}$ .
- **2** Натискайте бутоните със стрелките, докато се появи **Fax Setup (Настройка на факса**), след което натиснете <sup>[ОК]</sup>
- **3** Натискайте бутоните със стрелките, докато се появи **Dialing and Sending (Набиране <sup>и</sup> изпращане)**, след което натиснете <sup>[ОК]</sup>.
- **4** Натискайте бутоните със стрелките, докато се появи **Max Send Speed (Максимална скорост на изпращане**), след което натиснете <sup>[ОК]</sup>
- **5** Натиснете бутоните със стрелки, за да изберете по-ниска скорост на предаване, <sup>и</sup> след това натиснете l<sup>un</sup> l.
- **6** Изпратете факса отново.
- **7** Ако проблемът се запази, повторете стъпки 1-5, като изпращате факса <sup>с</sup> все по-ниска скорост на предаване.

**Забележка:** Най-ниската скорост на предаване <sup>е</sup> 2400 bps.

#### **Бележки:**

- **•** Колкото по-ниска <sup>е</sup> скоростта на предаване, толкова по-бавно ще печата факсът.
- **•** Така ще се намали скоростта <sup>и</sup> на следващи факсове, докато не <sup>я</sup> промените.

### **Phone Line Busy (Телефонната линия <sup>е</sup> заета)**

Това са възможните причини <sup>и</sup> решения. Опитайте следното:

### **Променете настройките за повторно набиране**

Принтерът автоматично набира три пъти на интервал от две минути. Можете да промените основните настройки, за да набирате повторно до пет пъти през интервал от максимум осем минути.

За да промените настройките за повторно набиране:

- **1** От контролния панел на принтера натиснете  $\checkmark$ .
- **2** Натискайте бутоните със стрелките, докато се появи **Dialing and Sending (Набиране <sup>и</sup> изпращане**), след което натиснете [<sup>OK]</sup>
- **3** За да промените броя на опитите на принтера за повторно набиране:
	- **а** Натискайте бутоните със стрелките, докато се появи **Redial Attempts (Опити за повторно набиране**), след което натиснете <sup>[ОК]</sup>
	- **б** Натискайте бутоните със стрелки, докато се появи желаната настройка, <sup>а</sup> след това натиснете .
- **4** За да промените времето между повторните набирания:
	- **а** Натискайте бутоните със стрелките, докато се появи **Redial Time (Време за повторно набиране**), след което натиснете  $[OK]$ .
	- **б** Натискайте бутоните със стрелки, докато се появи желаната настройка, <sup>а</sup> след това натиснете <u>เуи г</u>

### **Планирайте повторно изпращане на факса по-късно**

Вижте инструкциите за изпращане на циркулярен факс <sup>в</sup> планирано време.

### **Грешка на телефонната линия**

Това са възможните причини <sup>и</sup> решения. Опитайте следното:

### **Прегледайте списъка за проверка на цифровия телефон**

Модемът за факс <sup>е</sup> аналогово устройство. Някои устройства могат да се свързват <sup>с</sup> принтера така, че да използват цифрови телефонни услуги.

- **•** Ако използвате телефонна услуга ISDN (цифрова мрежа <sup>с</sup> интегрирани услуги), свържете принтера към аналогов телефонен порт (порт за R-интерфейс) на ISDN терминален адаптер. За да получите повече информация <sup>и</sup> да заявите порт за Rинтерфейс, се свържете <sup>с</sup> вашия доставчик на ISDN.
- **•** Ако използвате DSL (цифрова абонатна линия), се свържете <sup>с</sup> DSL филтър или рутер, който позволява аналогова работа. За повече информация се свържете <sup>с</sup> вашия доставчик на DSL.

<span id="page-37-0"></span>**•** Ако използвате телефонна услуга през централа, се уверете, че се свързвате <sup>с</sup> аналогова връзка <sup>в</sup> телефонната централа. Ако няма такава, обмислете инсталиране на аналогова телефонна линия за факс апарата. За повече информация относно изпращане на факс чрез телефонна услуга през централа вижте инструкциите за настройка на принтера за изпращане на факс през централа.

### **Проверете телефонната линия**

Ако телефонната линия се използва от друго устройство, изчакайте, докато то приключи, преди да изпратите факсa.

### **Проверете кабелните връзки**

Уверете се, че всички кабелни връзки за следния хардуер са стабилни, ако съществуват такива:

- **•** Захранващ кабел
- **•** Телефон
- **•** Слушалка
- **•** Телефонен секретар

### **Няма отговор**

Това са възможните решения. Опитайте следното:

### **Използвайте списъка за проверка на телефонната линия**

- **•** Изпратете факса отново. Може да <sup>е</sup> възникнал проблем <sup>с</sup> качеството на телефонната връзка.
- **•** Направете пробно повикване до телефонния номер, на който искате да изпратите факс, за да се уверите, че работи правилно.

### **Уверете се, че принтерът разпознава сигнал "свободно"**

- **•** Вижте инструкциите за изпращане на факс при прослушване на обаждане (набиране при затворена слушалка).
- **•** Проверете настройката на Dial Method (Начин на набиране):
- **1** Проверете дали има сигнал "свободно". Ако чуете сигнал "свободно", но принтерът прекъсва без да набира, това означава, че не разпознава сигнала.
- **2** От контролния панел на принтера натиснете  $\checkmark$ .
- **3** Натискайте бутоните със стрелките, докато се появи **Fax Setup (Настройка на факса**), след което натиснете [OK]
- **4** Натискайте бутоните със стрелките, докато се появи **Dialing and Sending (Набиране и изпращане)**, след което натиснете  $|0k|$
- **5** Натискайте бутоните със стрелките, докато се появи **Dial Method (Начин на набиране**), след което натиснете  $\overline{0K}$
- **6** Натискайте бутоните със стрелките, докато се появи желаният метод за набиране, след което натиснете  $\overline{0}$ к. за да запаметите настройката.

### **Failed to Connect (Неуспешно свързване)**

Това са възможните решения. Опитайте следното:

### **Използвайте списъка за проверка на телефонната линия**

- **•** Изпратете факса отново. Може да <sup>е</sup> възникнал проблем <sup>с</sup> качеството на телефонната връзка.
- **•** Направете пробно повикване до телефонния номер, на който искате да изпратите факс, за да се уверите, че работи правилно.
- **•** Ако телефонната линия се използва от друго устройство, изчакайте, докато то приключи, преди да изпратите факсa.

### **Уверете се, че принтерът разпознава сигнал "свободно"**

- **•** Вижте инструкциите за изпращане на факс при прослушване на обаждане (набиране при затворена слушалка).
- **•** Проверете настройката на Dial Method (Начин на набиране):
	- **1** Проверете дали има сигнал "свободно". Ако чуете сигнал "свободно", но принтерът прекъсва без да набира, това означава, че не разпознава сигнала.
- **2** От контролния панел на принтера натиснете  $\checkmark$ .
- **3** Натискайте бутоните със стрелките, докато се появи **Fax Setup (Настройка на факса**), след което натиснете [OK]
- **4** Натискайте бутоните със стрелките, докато се появи **Dialing and Sending (Набиране и изпращане)**, след което натиснете  $\overline{O(K)}$
- **5** Натискайте бутоните със стрелките, докато се появи **Dial Method (Начин на набиране)**, след което натиснете <sup>[ОК]</sup>.
- **6** Натискайте бутоните със стрелките, докато се появи желаният метод за набиране, след което натиснете  $\overline{\text{OK}}$ , за да запаметите настройката.

## <span id="page-38-0"></span>**Известия**

#### **Предизвестие за нова версия**

#### Юли 2008

**Следният абзац не се отнася до страните, където подобни клаузи са <sup>в</sup> противоречие <sup>с</sup> местното законодателство:** LEXMARK INTERNATIONAL, INC. ПРЕДОСТАВЯ НАСТОЯЩАТА ПУБЛИКАЦИЯ ВЪВ ВИДА, <sup>В</sup> КОЙТО <sup>Е</sup>, БЕЗ ГАРАНЦИИ ОТ КАКЪВТО <sup>И</sup> ДА Е ХАРАКТЕР, ИЗРИЧНИ ИЛИ ПОДРАЗБИРАЩИ СЕ, В ТОВА ЧИСЛО, НО НЕ САМО, ПОДРАЗБИРАЩИТЕ СЕ ГАРАНЦИИ ЗА ПРОДАВАЕМОСТ ИЛИ ГОДНОСТ ЗА КОНКРЕТНА ЦЕЛ. Някои държави не допускат отказ от изрични или подразбиращи се гаранции при определени сделки; следователно това заявление може да не важи за вас.

Настоящото издание може да съдържа технически неточности или печатни грешки. Информацията <sup>в</sup> настоящото издание периодично се обновява. Тези промени ще бъдат включени <sup>в</sup> следващите издания. В описаните продукти или програми могат по всяко време да бъдат направени подобрения или промени.

Споменаването на продукти, програми или услуги в това издание не означава, че производителят възнамерява да ги предлага във всички страни, <sup>в</sup> които развива дейност. Всяко споменаване на продукт, програма или услуга не означава и няма за цел да подскаже, че единствено този продукт, програма или услуга могат да се ползват. Всеки функционално еквивалентен продукт, програма или услуга, които не нарушават съществуващо право върху интелектуална собственост, могат да се ползват вместо тях. Потребителят носи отговорност за оценка <sup>и</sup> проверка на съвместната работа <sup>с</sup> други продукти, програми или услуги, <sup>с</sup> изключение на изрично посочените от производителя.

#### Техническа поддръжка на Lexmark **[support.lexmark.com](http://support.lexmark.com)**.

Информация за консумативи на Lexmark можете да намерите на адрес **[www.lexmark.com](http://www.lexmark.com)**.

Ако нямате интернет достъп, можете да се свържете <sup>с</sup> Lexmark по пощата:

Lexmark International, Inc. Bldg 004-2/CSC 740 New Circle Road NWLexington, KY 40550 USA

**© 2008 Lexmark International, Inc.**

**Всички права запазени.**

### **Търговски марки**

Lexmark и Lexmark с диамант <sup>в</sup> емблемата са търговски марки на Lexmark International, Inc., регистрирани <sup>в</sup> САЩ <sup>и</sup>/или други страни.

Всички други търговски марки са собственост на техните съответни притежатели.

Известия